# **i-Campus** 를 활용한 **온라인 시험 운영 가이드 및 응시 유의사항**

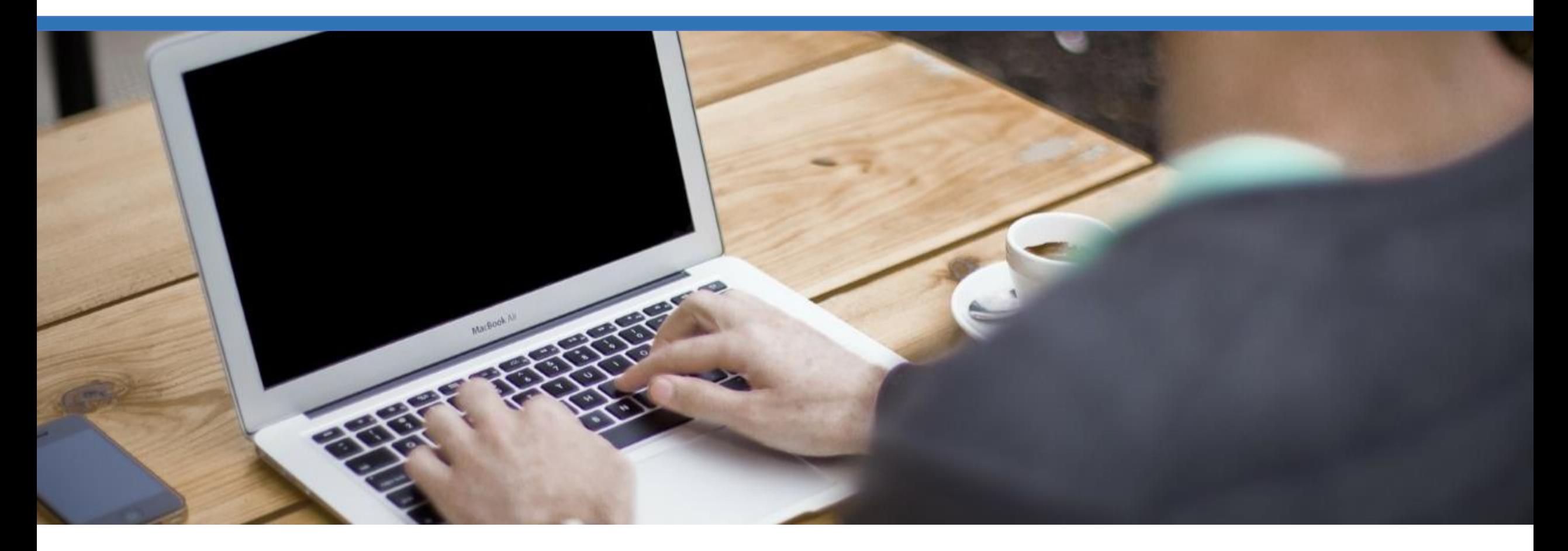

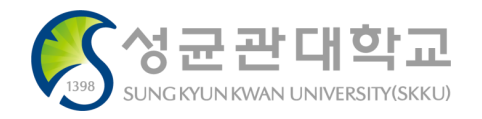

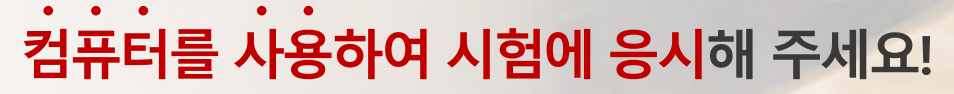

스마트폰, 태블릿 대신 **컴퓨터**를 사용하여 시험에 응시해주세요. 전화, SNS, 앱알림등예기치않은작동으로인한방해를미연에방지하고 가장안정적인상태에서시험에임하여주시기바랍니다. ※ 스마트폰으로 응시할 경우, 메뉴가 보이지 않거나 파일 업로드 오류가 발생할 수 있습니다.

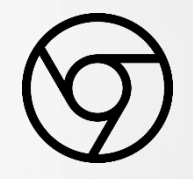

#### **Chrome 브라우저를 사용해 주세요!**

i-Campus는 Chrome 브라우저에 가장 최적화되어 있습니다. 타인터넷브라우저가아닌Chrome을통해시험에임하여주세요.

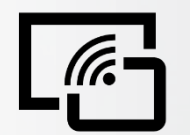

# **인터넷 환경이 안정적인 곳에서 응시해 주세요!**

대부분시험은응시시간이제한되어있으므로 '불안정한 인터넷 환경으로 인해 시험 응시에 차질을 빚을 수 있습니다. (카페, 대중교통, 야외등인터넷환경이불안정한장소를피해주세요)

### **정식 시험 전 반드시 테스트 시험을 실시해 주세요!**  $\left|\frac{1}{11}\right|$

교수님과학생들이시험에원활히적응하고PC와인터넷환경을점검할수있도록 시험전주에실제시험유형과비슷한방식으로반드시테스트시험을실시하여주세요.

> **시험준비및응시상세가이드는 뒤쪽을참조하여주시기바랍니다.**

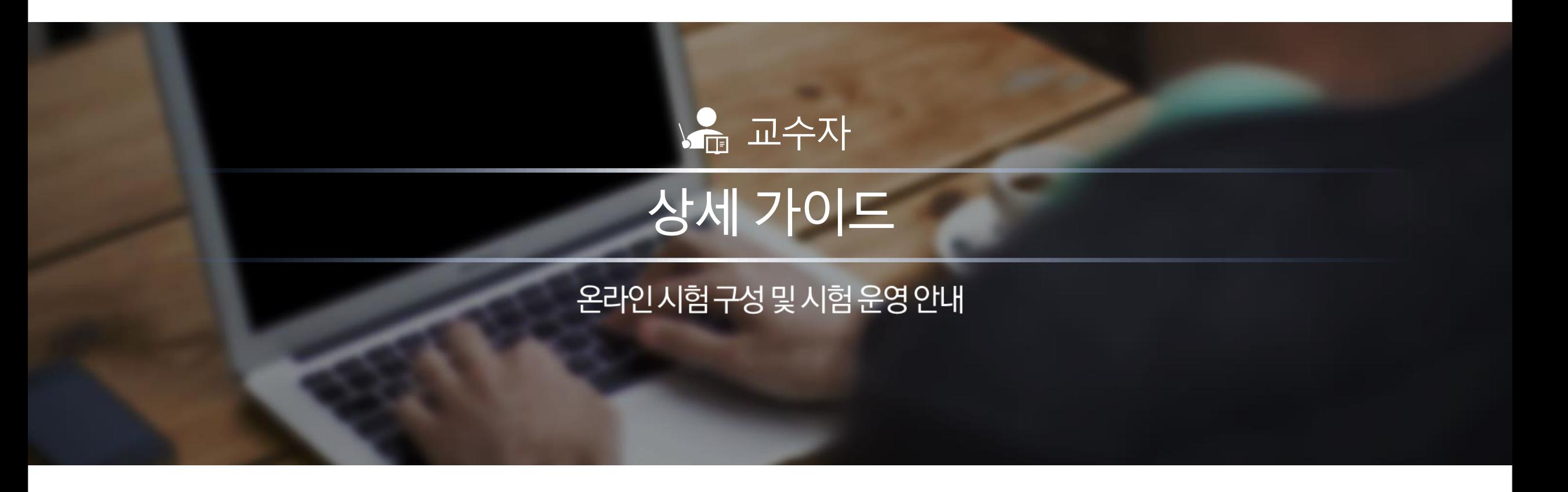

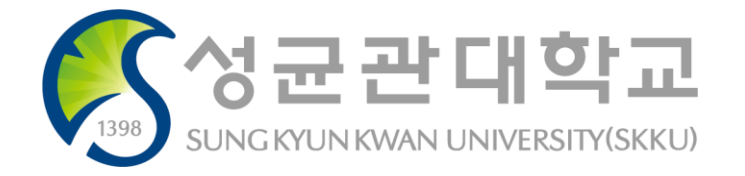

목 차

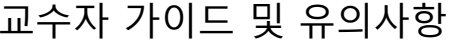

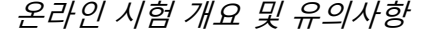

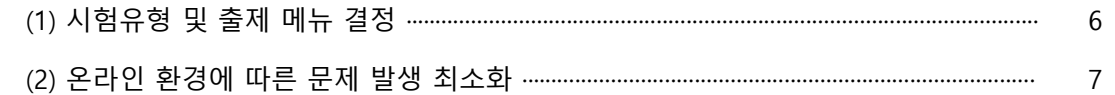

#### [과제 및 평가]에서 출제

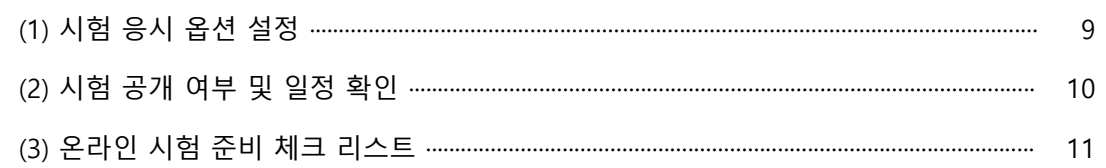

#### [시험 및 설문]에서 출제

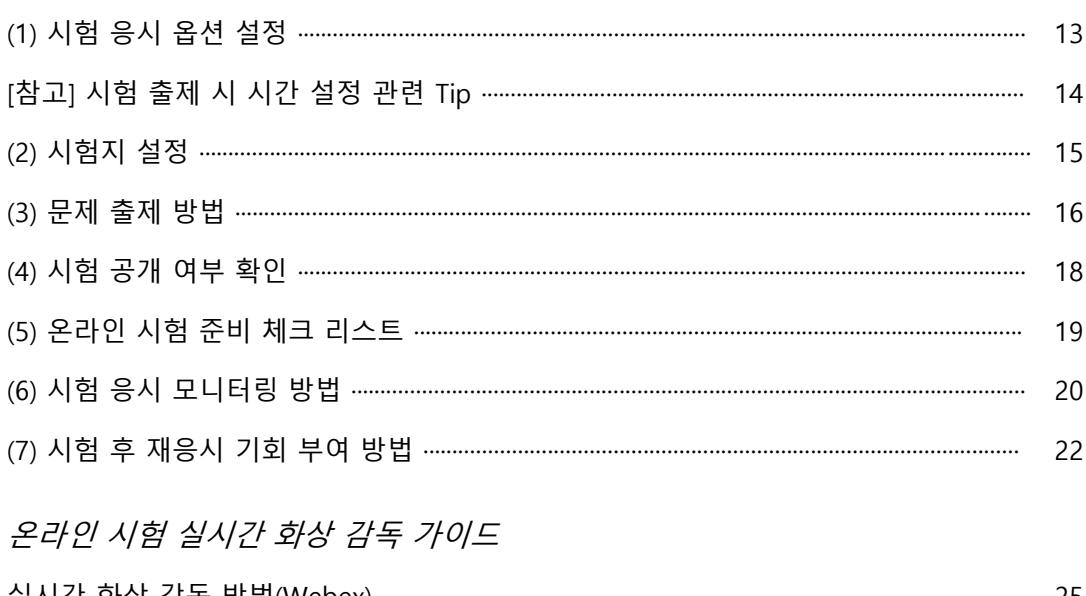

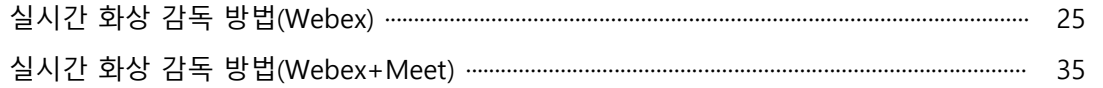

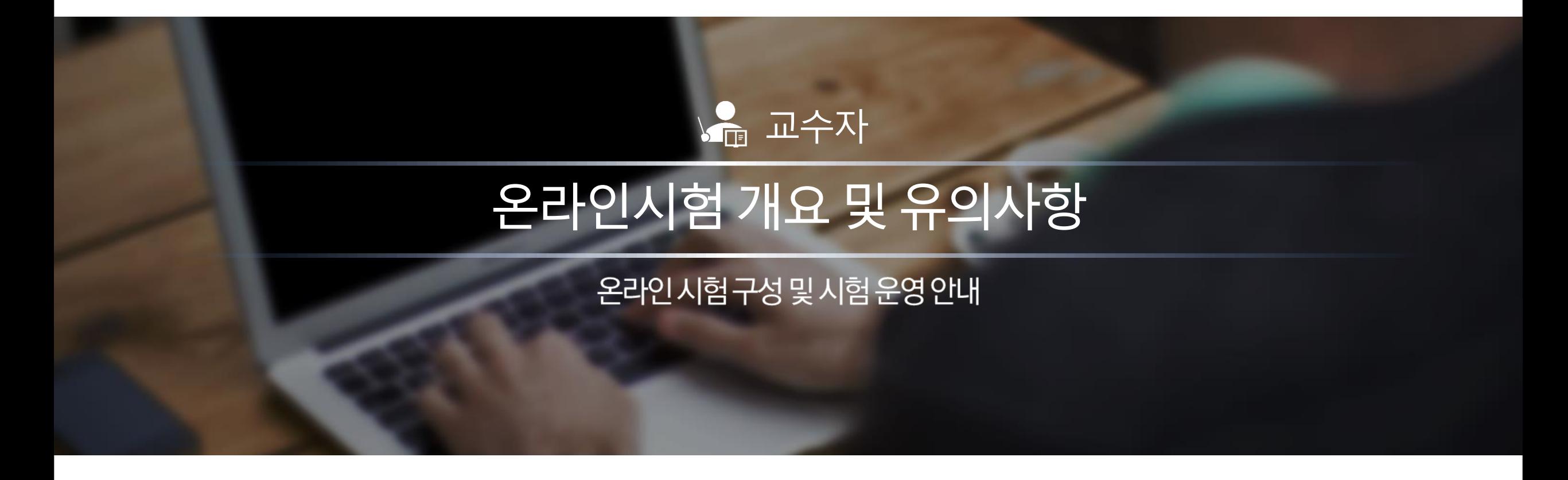

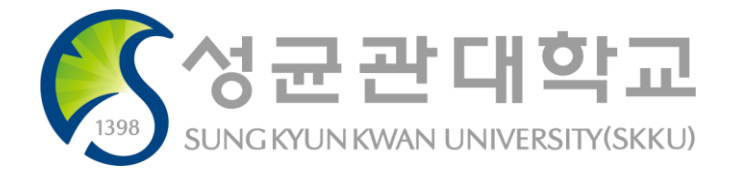

# [과제 및 평가] 또는 [시험 및 설문] 메뉴에서 시험을 출제할 수 있습니다.

- 시험 변별력 및 공정성을 위해 객관식/단답형 문항 출제는 지양하고, 복합적 문제해결을 요하는 서술형 문제 위주의 문항 출제 권장

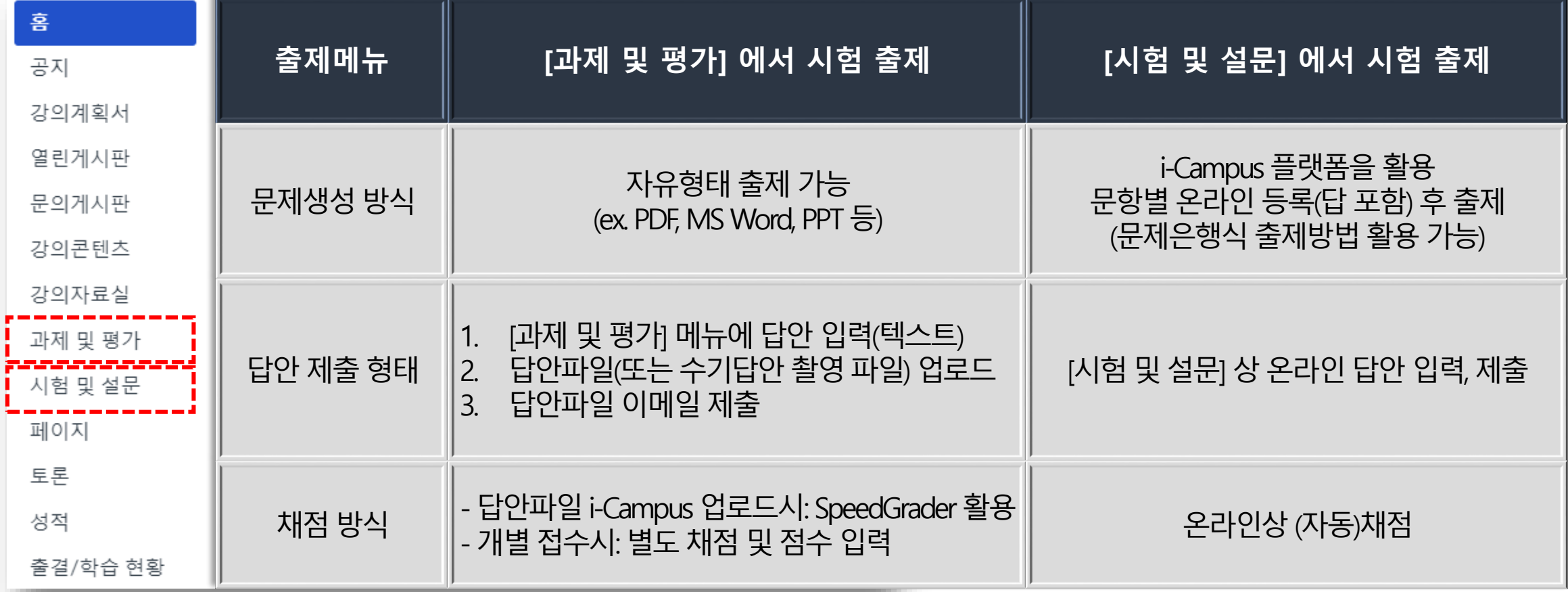

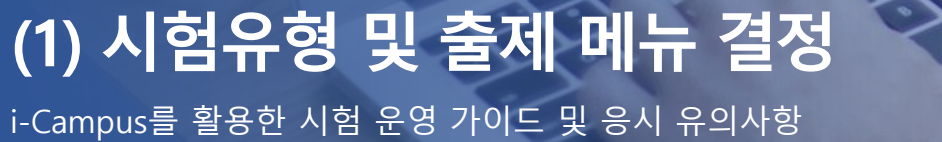

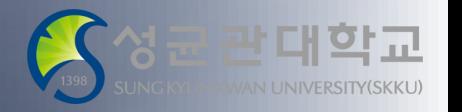

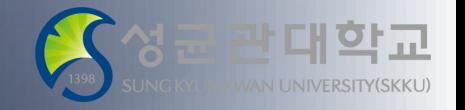

i-Campus를 활용한 시험 운영 가이드 및 응시 유의사항

#### **테스트 시험** 실시

- 실제 시험을 원활히 진행할 수 있도록 시험 날짜 전 주에 미리 **테스트 시험**을 실시해 주시기 바랍니다.
- 실제 시험과 유사한 유형의 문제를 일부 출제하여 응시하도록 해주시면 학생들이 보다 효과적으로 온라인 시험에 적응할 수 있으며, 학생 PC 및 인터넷 환경을 미리 점검해볼 수 있는 기회가 됩니다.

#### **답안 예비 제출처** 명시

- 시험 중 예기치 못한 오류 등이 발생하는 경우를 대비하여 시험 문제 제출시 추가 답안 제출처 (교강사 또는 TA 이메일)를 사전 공지해 주시면 감사 드리겠습니다. - 오류가 발생한 학생에게는 답안 제출기한 연장도 고려해 안내하여 주시기 바랍니다.
- ※ 예시: "시험 중 예기치 못한 오류가 발생할 경우, 오류발생 화면 캡처본과 함께 00시 00분까지 답안을 교강사 이메일로 제출하시기 바랍니다."

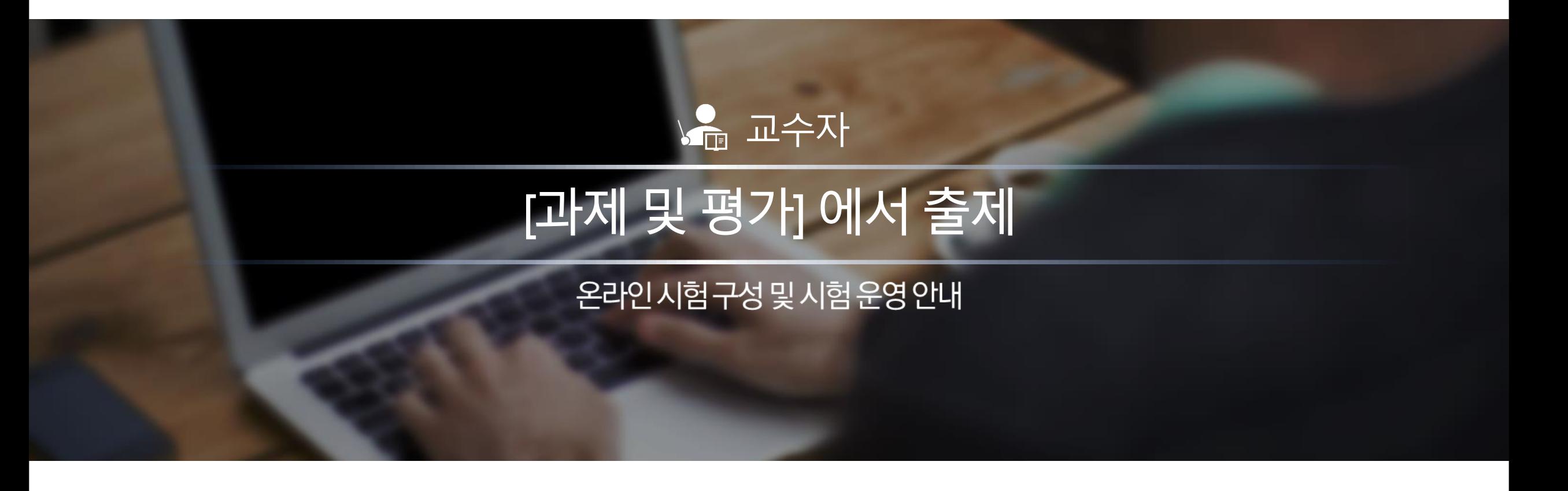

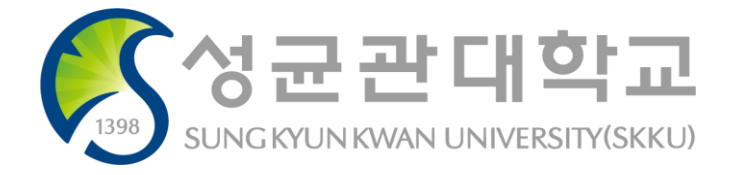

# **(1) 시험 응시 옵션 설정**

i-Campus를 활용한 시험 운영 가이드 및 응시 유의사항

#### **① 시험문제업로드**

- 과제 텍스트 창에 직접 시험문제를 입력하거나,
- '페이지에 콘텐츠 삽입'을 통해서 시험문제 파일을 업로드하실 수 있습니다.

#### **② 답안제출방식설정**

- '텍스트항목': 온라인상으로 답안을 입력(텍스트)하여 제출하는 방식
- '파일업로드': 파일(문서, 이미지 등)을 제출하는 방식 ※ 웹 사이트 URL은 웹사이트 주소를 제출하는 방식으로 사용 불필요
- [과제 및 평가] 메뉴에서는 **1가지 유형으로만 제출이 가능**하므로, 한가지만 선택 바랍니다. ※ 업로드파일과 함께 텍스트 입력이 필요한 경우 학생이 제출시 [파일 업로드]의 '코멘트' 입력

#### **③ 응시가능일시설정**

- 시험을 치를 수 있는 시작 일시/종료일시를 설정하여 제한된 시간 내에 실시간 시험을 치를 수 있습니다.
- 예를 들어, 5월 1일 오후 6시에 시작하는 60분 동안의 중간고사를 치를 경우, 다음과 같이 일정 설정하여 제한된 시간 내에 모두 동시 응시 가능하도록 설정할 수 있습니다.
	- 이용 시작일시 : 5월 1일 오후 6시
	- 이용 종료일시 : 5월 1일 오후 7시
- **마감일이 지난 후 답안을 제출할 경우 지각제출로 표시되며 제출시간이 기록됩니다.**
- **이용 종료 일시가 지난 이후에는 제출이 불가능합니다**.

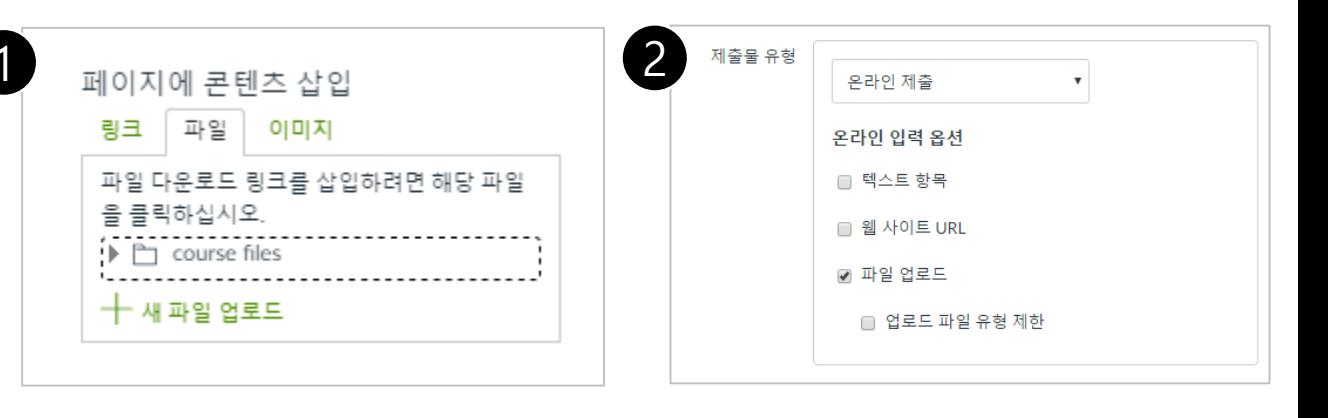

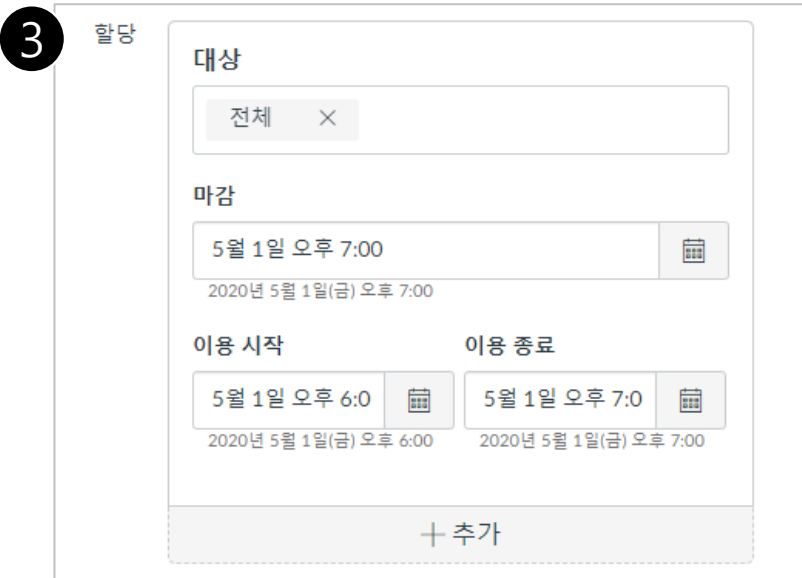

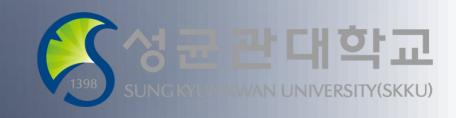

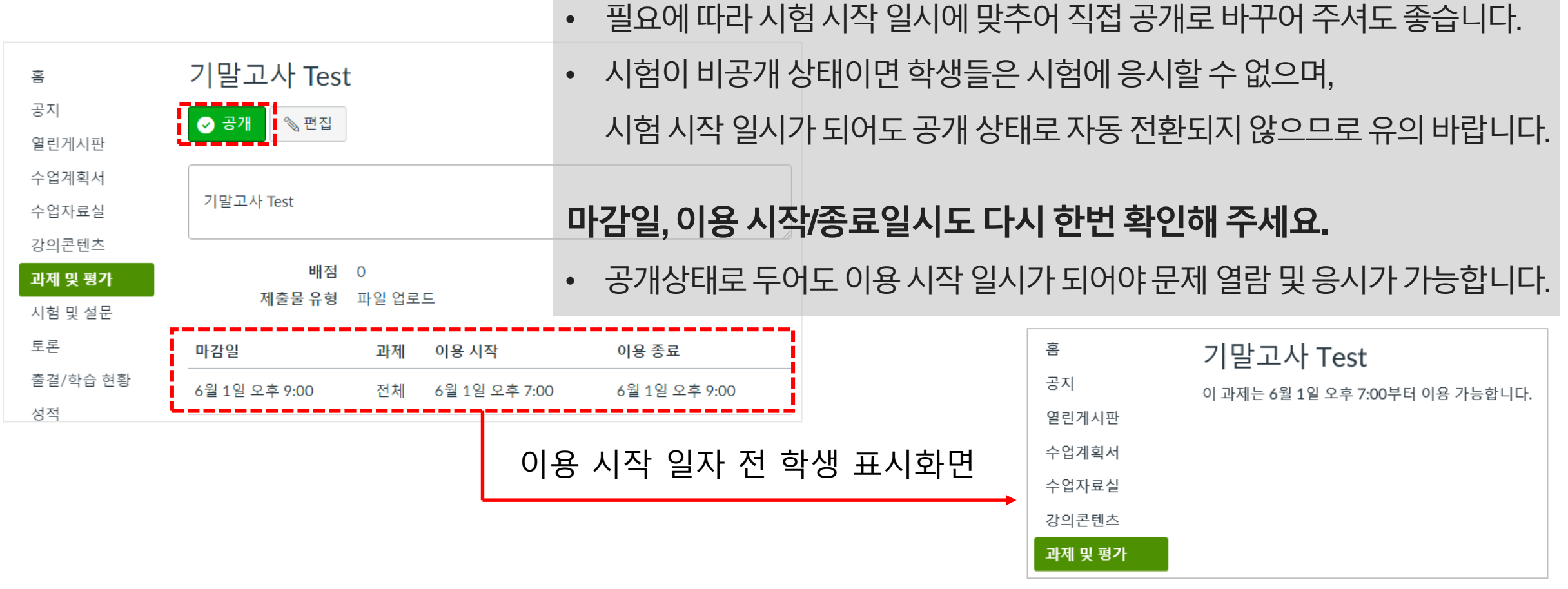

**시험출제완료후에시험요소가공개상태인지확인하여주세요.**

i-Campus를 활용한 시험 운영 가이드 및 응시 유의사항

# **(2) 시험 공개 여부 및 일정 확인**

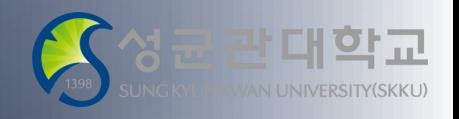

# (예: 재응시기회부여를위해증빙서류제출등)

- □ 학생이 불가피하게 시험에 정상 응시하지 못할 경우, 구제방안이 마련되어 있는가?
- □ 시스템 오류에 대비한 과제 제출이나 시험 관련 질문을 위한 교수자의 이메일이 공개되어 있는가?
- □ 문제 공개 여부를 확인하였는가?
- □ 과제 시작, 마감기한이 올바르게 설정되어 있는가?
- □ 과제 옵션 설정이 올바르게 체크되어 있는가?
- □ 테스트 시험을 실시하였는가?

i-Campus를 활용한 시험 운영 가이드 및 응시 유의사항 **(3) 온라인시험([과제및평가] 활용)준비체크리스트**

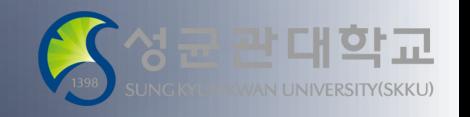

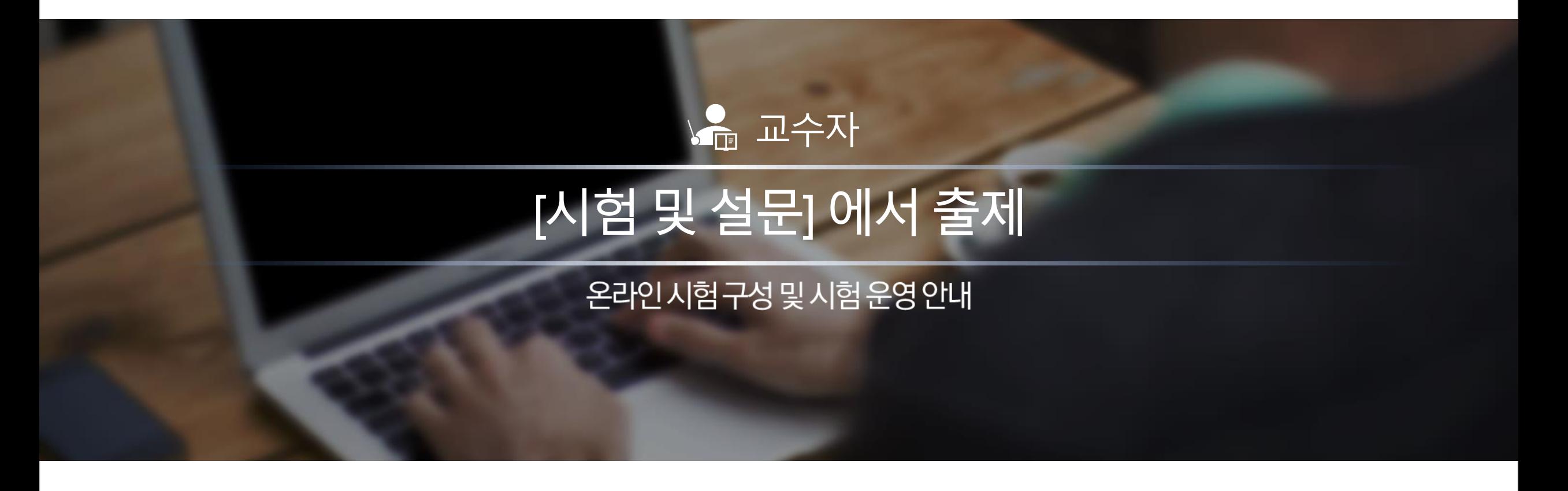

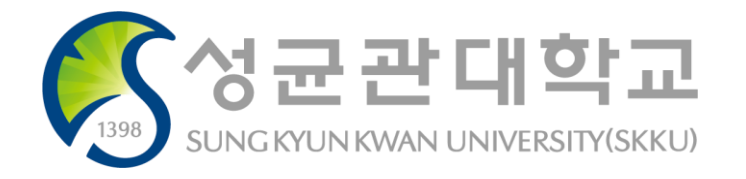

# **(1) 시험 응시 옵션 설정**

i-Campus를 활용한 시험 운영 가이드 및 응시 유의사항

#### **① 시험풀이시간제한**

- 시험을 치를 수 있는 제한 시간을 설정하여 시험 응시 시작 후 제한된 시간 내에 풀이하도록 설정합니다.
- 풀이 도중 네트워크 문제 등으로 퀴즈 창에서 퇴장해도 타이머는 계속 진행되므로 반드시 시험 시간 내에 참여 재개해야 합니다.

#### **② 재시도허용안함**

• 일반 퀴즈는 여러 번 재시도를 허용함으로써 답을 찾아가는 과정에서 학습이 이루어지도록 할 수 있으나, 시험의 경우에는 재응시를 허용하지 않으므로 1회성 시험으로 설정합니다.

#### **③ 답변비공개**

• 일반 퀴즈는 여러 번 시도를 하고 본인이 오답 여부를 확인하거나 풀이 후 피드백이나 정답을 확인할 수 있도록 하지만, 시험의 경우 답변도 비공개하거나 특정 일자 이후 공개하는 등 답변 표시 여부 및 공개 일시를 설정할 수 있습니다.

#### **④ 응시가능일시설정**

- 시험을 치를 수 있는 시작 일시/종료일시를 설정하여 제한된 시간 내에 실시간 시험을 치를 수 있습니다.
- 예를 들어, 5월 1일 오후 6시에 시작하는 60분 동안의 중간고사를 치를 경우, 다음과 같이 일정 설정하여 제한된 시간 내에 모두 동시 응시 가능하도록 설정할 수 있습니다.
	- 이용 시작일시 : 5월 1일 오후 6시
	- 마감일시/이용 종료일시 · 5월 1일 오후 7시

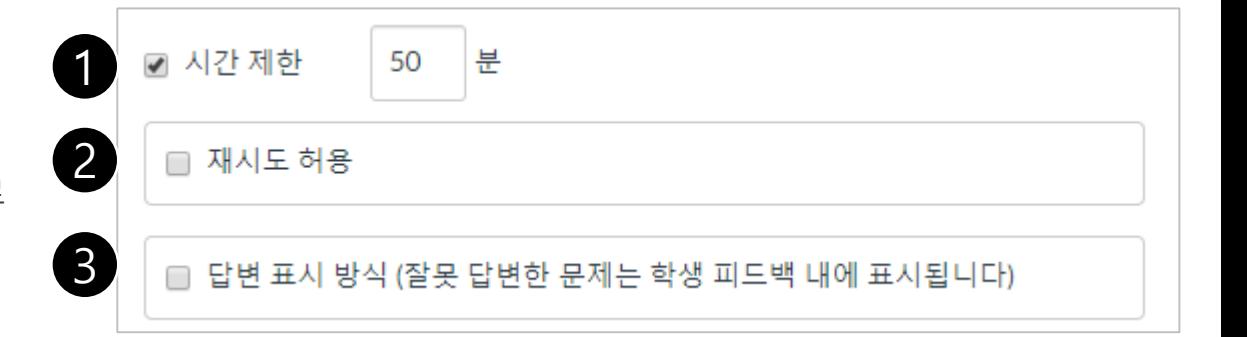

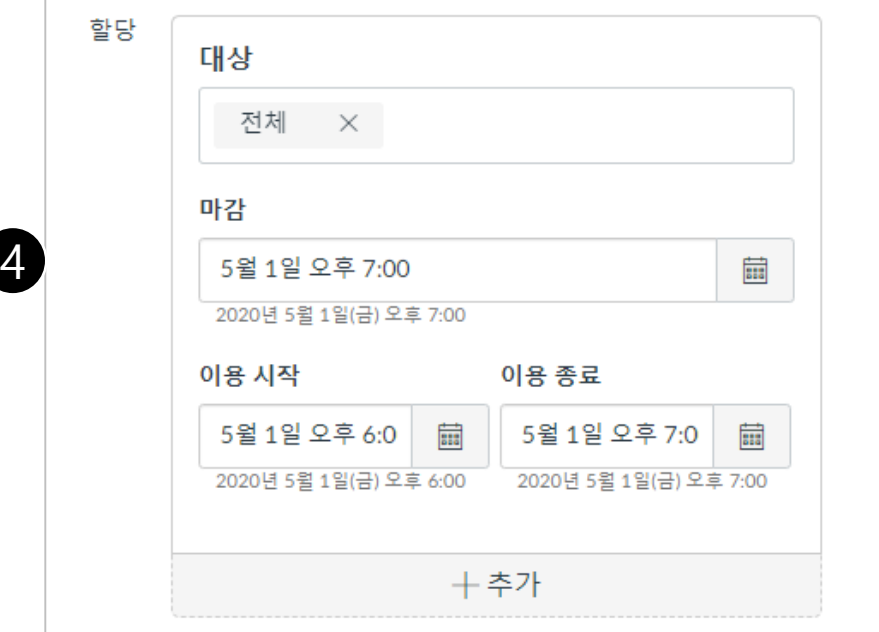

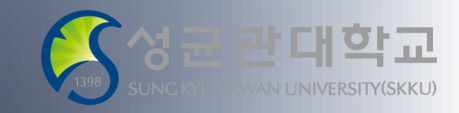

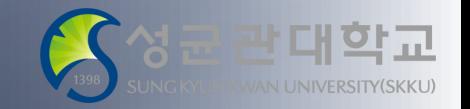

시작시간과 종료시간을 시험 시간에 정확히 맞추어 설정하면 불가피한 사정으로 조금 지각한 학생들은 상대적으로 적은 시간을 할당 받게 됩니다.

예) 시간 제한을 30분으로 입력한 뒤 "시작시간: 7시 / 종료시간: 7시 30분"으로 설정하면 7시 5분에 접속하는 학생은 25분동안 시험을 치뤄야 함

시험 시각에 지각하면 패널티가 주어지는 것이 원칙이지만 온라인 시험의 특성상 5~10분 정도 유연하게 연장하여 운영하시는 방안도 고려하실 필요가 있습니다.

예) 시간 제한을 30분으로 입력한 뒤 시험 응시 기간을 "시작시간: 7시 / 종료시간: 7시 40분"으로 설정하면 7시 5분에 접속한 학생도 30분 동안 충분히 시험을 치를 수 있음

# **(2) 시험지 설정**

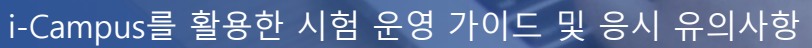

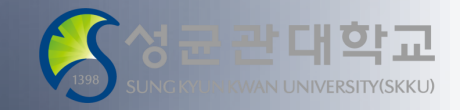

#### **⑤ 객관식답안순서섞기**

• '답변 순서 섞기' 기능을 체크하면 객관식 문제의 보기 순서를 학생별로 무작위 표시도록 할 수 있습니다.

#### **⑥ 한번에한문제만표시+ 답변후문제잠금 (필요시선택)**

- 한 번에 한 문제만 표시되도록 하여 한 문제씩 풀이하고 넘어가도록 합니다.
- '답변 후 문제 잠금'을 설정하면 한 번 풀이한 문제로 되돌아오지 못하도록 잠글 수 있습니다.
- 해당 기능이 동작하면 서로 다른 PC에 로그인해서 시험을 보려 해도 한 번 푼 문제는 잠기므로 동시에 여러 PC에서 여러 문제를 볼 수 없게 됩니다.

#### **⑦ 접근코드요구(비밀번호입력)**

• 일종의 비밀번호를 설정하는 항목으로서 학생들이 비밀번호를 입력해야만 시험 에 응시할 수 있습니다.

#### **⑧ 문제은행을이용한시험출제(객관식)**

- 문제은행에 시험 문제를 출제해 둔 후, '새 문제 그룹' 버튼을 클릭, '문제 은행으로 링크' 버튼을 통해 문제은행에 저장된 문제를 불러와서 시험을 출제할 수 있습니 다. 문제은행 작성은 '문제은행으로 링크' 버튼 클릭 이후 나타나는 창에서 '과목 문제은행 보기'를 클릭하면 작성할 수 있습니다.
- '문제그룹에서 추가' 기능을 이용하여 출제하면 문제 표시 순서가 랜덤하게 생성 되어 응시하게 됩니다. 문제은행에 문항 수를 시험 문제 수의 2배수로 넣고 랜덤 출제하는 방식으로도 구성할 수 있습니다.(30문제 시험을 위해 60문제를 문제은 행에 출제)

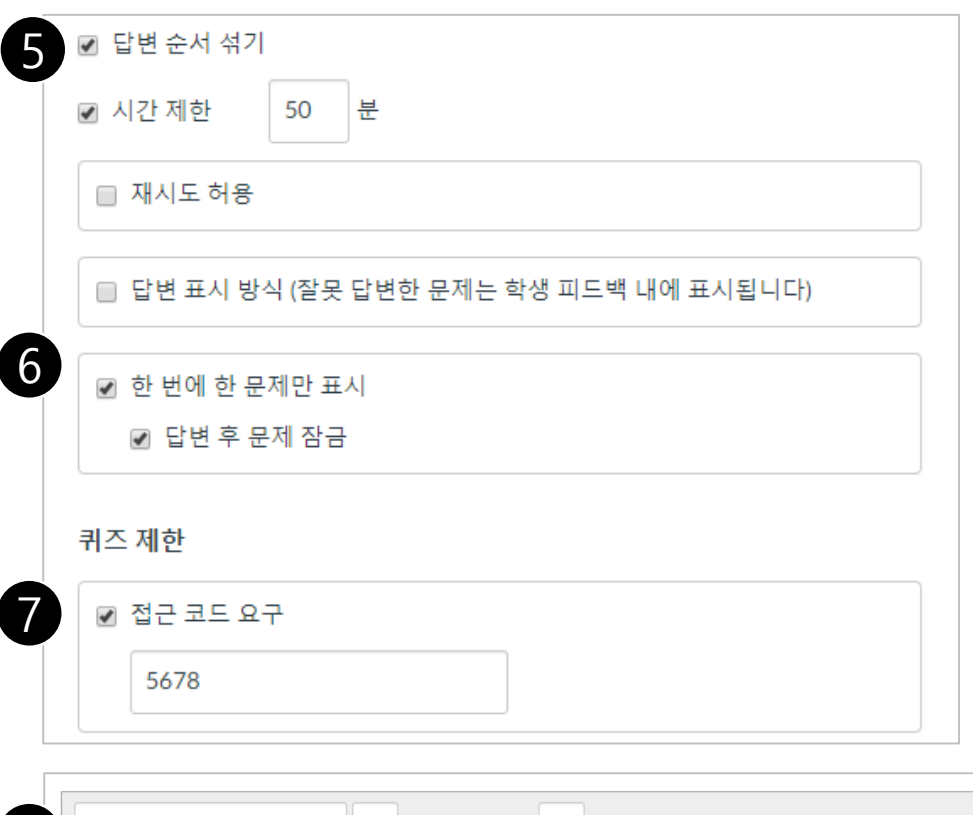

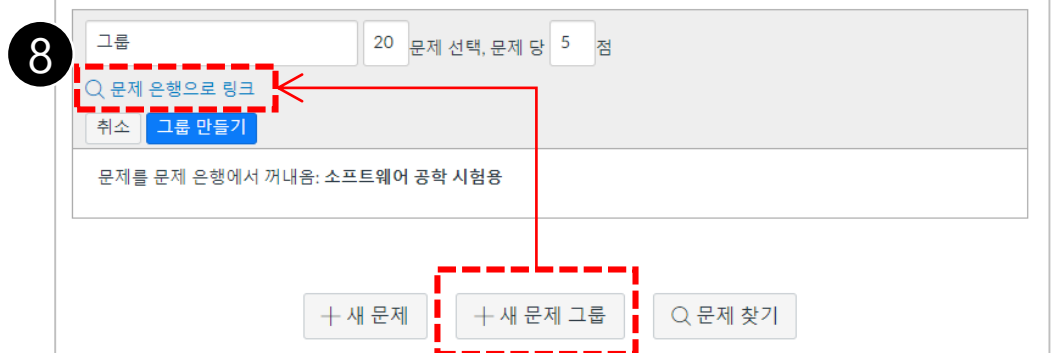

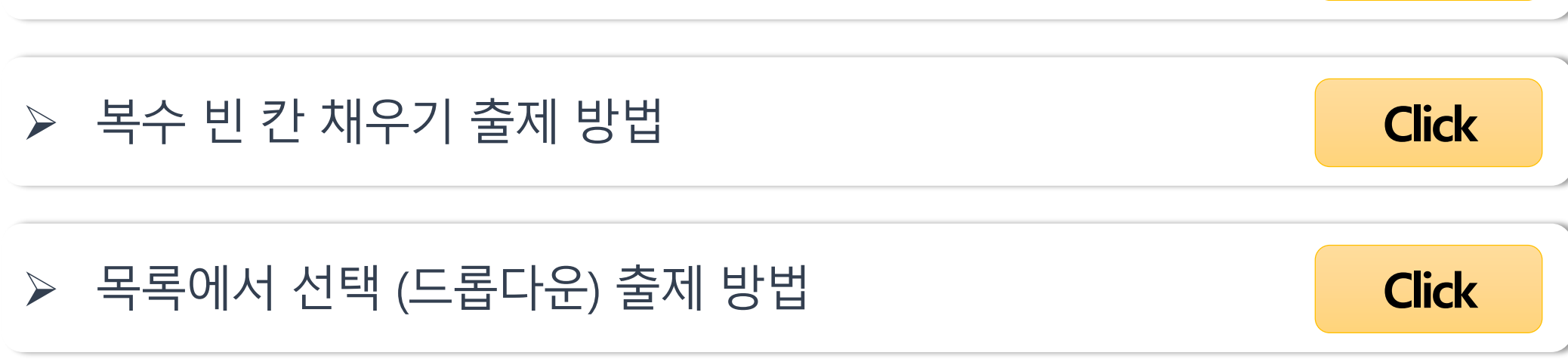

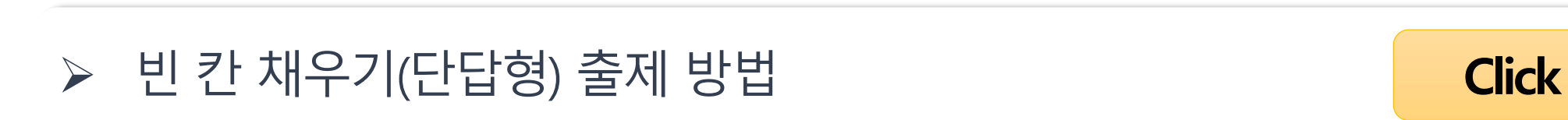

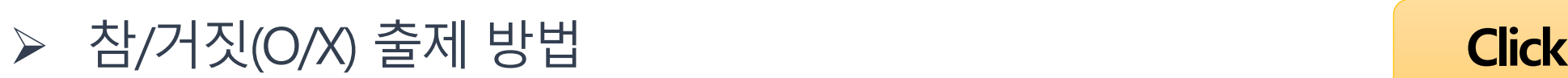

**(3) 문제 출제 방법**

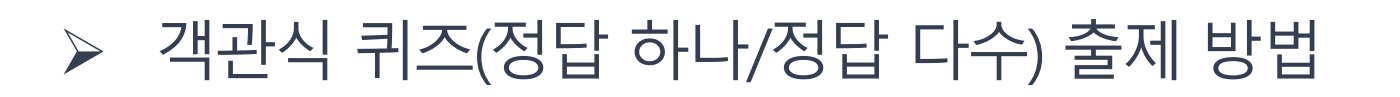

i-Campus를 활용한 시험 운영 가이드 및 응시 유의사항

주로 사용하는 문제 유형을 간추렸습니다. Click을 눌러 시험 문제 출제 방법을 확인할 수 있습니다.

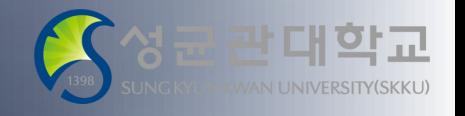

**[Click](https://kbase.learningx.kr/oer/contents/5e44ebd30d9ef5359b109fa3)**

세부사항에 교강사의 이메일 또는 연락처를 별도로 기재하여 주시기 바랍니다.

※ 시스템 오류 등으로 인해 수강생이 별도로 답안을 제출해야 하는 경우를 대비하여 퀴즈 출제시 퀴즈

이런 유형의 문제가 포함된 경우에는 학생들에게 반드시 모바일이 아닌 **PC에서 응시하도록 안내**해야 합니다.

※ **[파일 업로드]** 유형 문제의 경우 iOS 등 스마트폰 기기에서는 이용할 수 없으므로,

텍스트(문제 아님) 출제 방법 **[Click](https://kbase.learningx.kr/oer/contents/5e983b6285a13b2df1265152)**

작문(서술형 주관식) 출제 방법 **[Click](https://kbase.learningx.kr/oer/contents/5e983a5c7d07c9684b2daca3)**

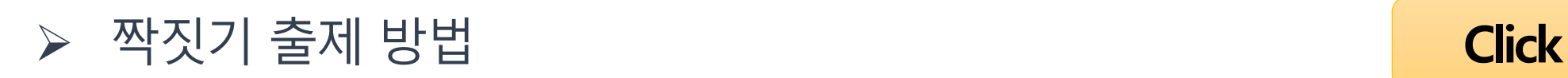

i-Campus를 활용한 시험 운영 가이드 및 응시 유의사항 **(3) 문제 출제 방법** 주로 사용하는 문제 유형을 간추렸습니다.

Click을 눌러 시험 문제 출제 방법을 확인할 수 있습니다.

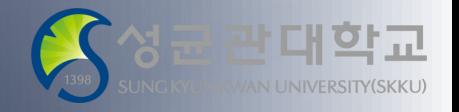

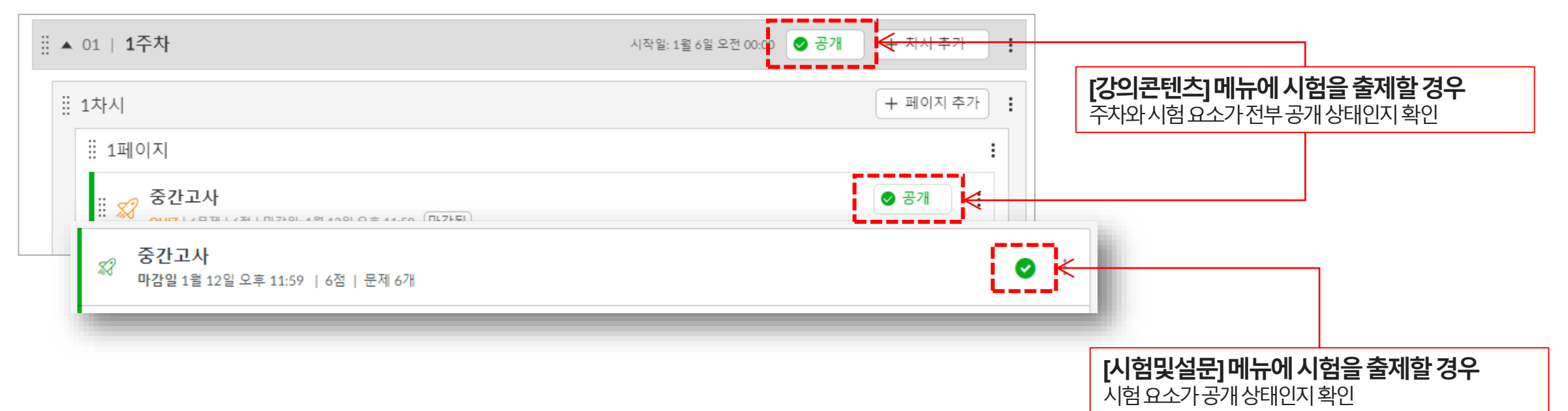

시험시작일시가되어도공개상태로자동전환되지않으므로유의바랍니다.

- 시험을 공개 상태로 두어도 시작 일시가 되어야 응시가 가능합니다. • 시험이 비공개 상태이면 학생들은 시험에 응시할 수 없으며,
- 혹은 필요에 따라 시험 시작 일시에 맞추어 직접 공개로 바꾸어 주셔도 좋습니다.

### **시험출제완료후에시험요소가공개상태인지확인하여주세요.**

i-Campus를 활용한 시험 운영 가이드 및 응시 유의사항 **(4) 시험 공개 여부 확인**

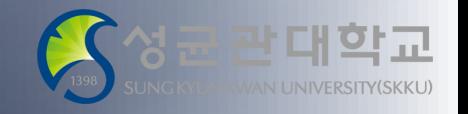

# □ 시험 응시 기간이 올바르게 설정되어 있는가? □ 시험 문항 수와 점수가 정확하게 입력되어 있는가? □ 시험 공개 여부를 확인하였는가? □ 시스템 오류에 대비한 과제 제출이나 시험 관련 질문을 위한 교수자의 이메일이 공개되어 있는가? □ 학생이 불가피하게 시험에 정상 응시하지 못할 경우, 구제방안이 마련되어 있는가? (예: 재응시기회부여를위해증빙서류제출등)

□ 테스트 시험을 실시하였는가?

i-Campus를 활용한 시험 운영 가이드 및 응시 유의사항

**(5) 온라인시험([시험및설문] 활용)준비체크리스트**

□ 시험 응시 옵션 및 시험지 설정이 올바르게 체크되어 있는가?

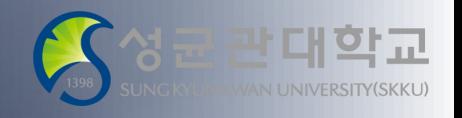

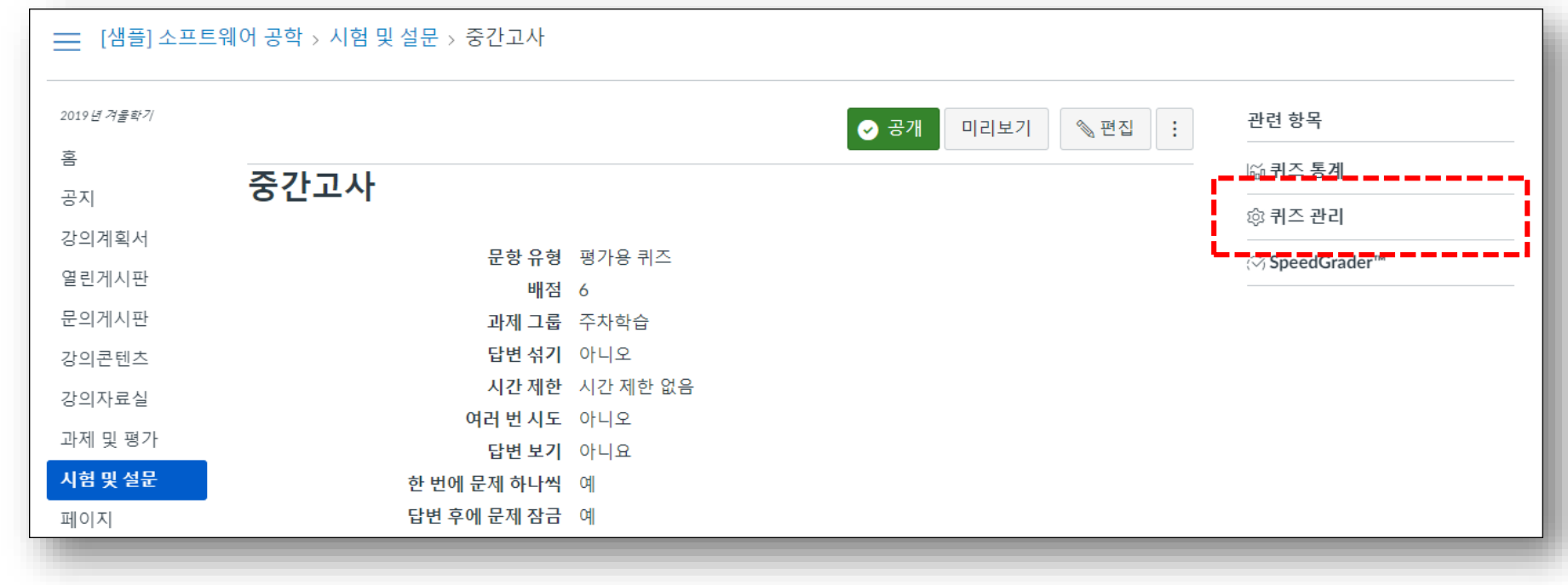

- ✓ [퀴즈 관리] 메뉴는 시험을 공개/게시한 후 나타나므로 비공개 상태에서는 보이지 않습니다.
- ✔ 각 시험의 응시 상태와 시도 횟수 등 시험 응시가 잘 이루어지고 있는지 확인하시기 위해서는, 시험 화면 우측의 [퀴즈 관리]를 선택하여 각 학생 별 응시 상태를 확인하실 수 있습니다(아래 그림 참조).

i-Campus를 활용한 시험 운영 가이드 및 응시 유의사항

**(6) 시험 응시 모니터링 방법**

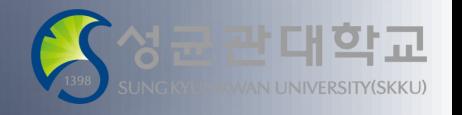

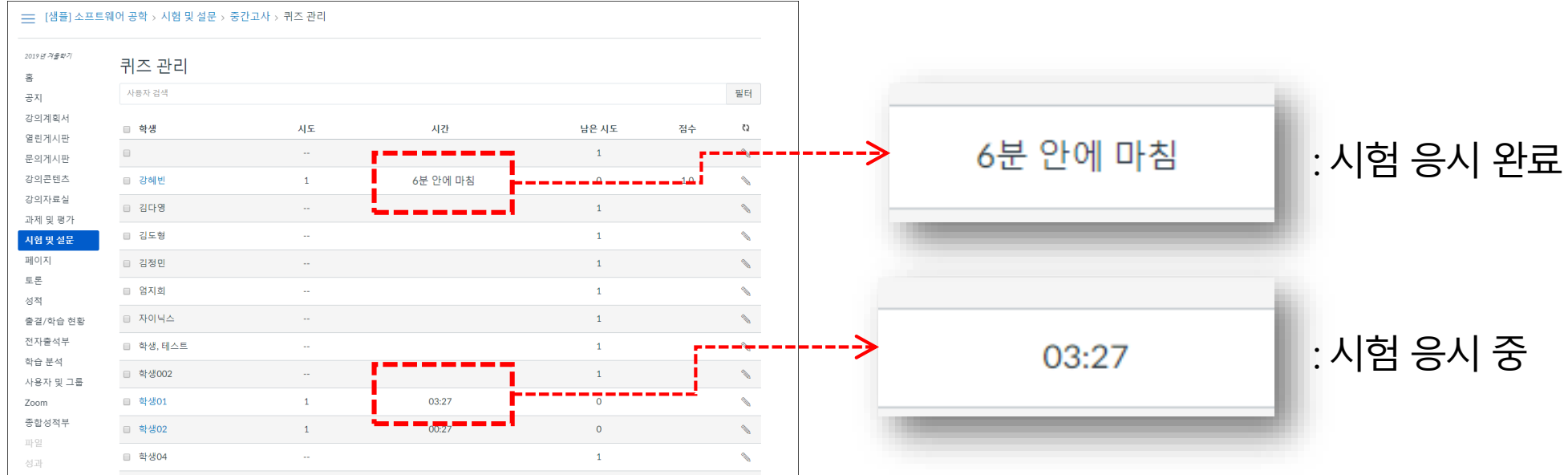

- 제출 완료하면 몇 분 안에 마쳤는지와 자동 계산된 점수가 나타납니다. (아래 그림 참조)
- 진행 중일 때는 시계 아이콘과 잔여 시간이 표시됩니다.
- ✓ 학생이름 옆에 시도 횟수, 시간이 표시됩니다.
- ✔ [퀴즈 관리]를 클릭하여 나타나는 화면에서, 각 학생 별 응시 상태가 나타납니다.

i-Campus를 활용한 시험 운영 가이드 및 응시 유의사항 **(6) 시험 응시 모니터링 방법**

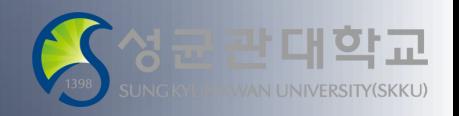

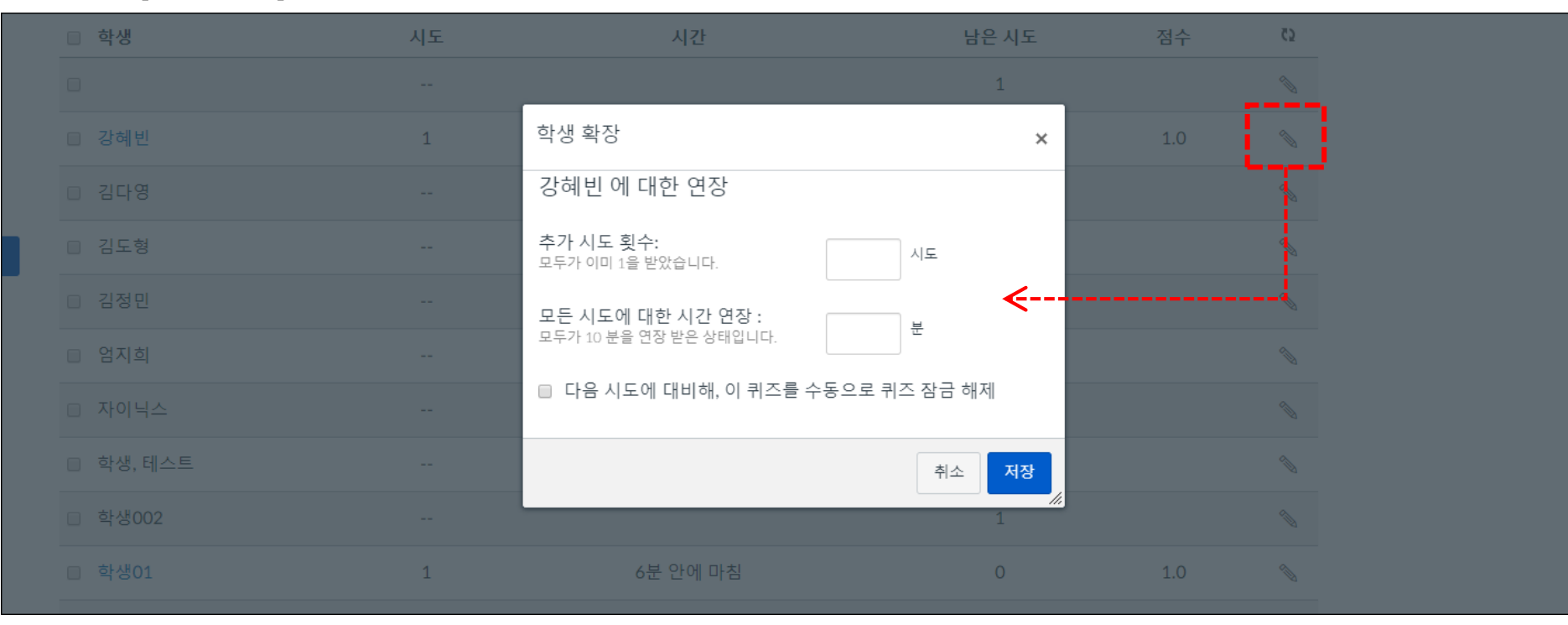

① 시험 우측 [퀴즈관리] 상에서, 재시도를 허용해 줄 학생 이름 우측의 '연필' 아이콘을 선택합니다. (아래 그림 참조)

#### **특정 학생에게 시험 재시도 허용하는 방법**

※시험 운영 시 부득이한 상황으로 인해 특정 학생에게 재응시 기회를 부여해야 할 경우가 있습니다. 온라인 시험이 진행된 후, 혹여 학생의 네트워크 문제나 기타 부득이한 상황으로 인해 시험 종료 시각까 지 정상 제출이 어려운 상황이 인정되어, 시험 재시도를 허용해 주어야 하는 경우가 있을 수 있겠습니다. 그런 경우 다음과 같은 방법으로 특정 학생 단위로 재시도를 허용해 주실 수 있으므로 참고하시기 바랍니다.

i-Campus를 활용한 시험 운영 가이드 및 응시 유의사항 **(7) 시험 후 재응시 기회 부여 방법**

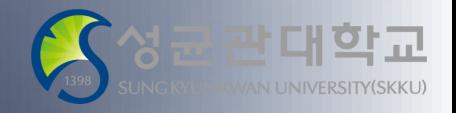

• **시도횟수를추가하지않고여분의시간만추가할경우재응시가불가능합니다.**

: 본 항목에 여분 시간을 추가 입력하면 「추가 시도 횟수에 포함된 시간+여분의 시간」으로 제공되게 됩니다.예를 들어 워래 시험 제한 시간이 50분일 때, 추가 시도 횟수 추가 + 여분 시간 30분을 추가하면 해당 학생에게 추가 시도 횟수에 대한 50분과 여분 시간 30분이 합쳐져 총 80분,즉 1시간 20분의 시간이 부여되는 방식입니다. 특별한 경우가 아니면 여분의 시간까지 지정하실 필요는 없습니다.

• **모든시도에대한시간연장**

설정은 그대로 유지된 상태에서 해당 학생에게만 재응시를 다시 허용합니다.

:이용종료일이지난후재응시를허용해야할경우이항목을반드시체크해야합니다.이용종료일

• **다음시도에대비해,이퀴즈를수동으로퀴즈잠금해제**

: 이미 기본으로 시도 횟수를 1회 가지고 있으므로 2를 입력하여야 재응시가 가능합니다.학생이 아직 시험을 응시하지 않은 경우에는 시도횟수가 1회 남아 있으므로 '추가 시도 횟수'는 입력하지 않고 '다음 시도에 대비해,이퀴즈를수동으로퀴즈잠금해제'만체크하면기존시도횟수를사용하여재응시가가능합니다.

- **추가 시도 횟수**
- 추가 시도 횟수'를 지정하고, 하단의 '다음 시도에 대비해, 이 퀴즈를 수동으로 퀴즈 잠금 해제'를 선택한 후 '저장'합니다.

#### **특정 학생에게 시험 재시도 허용하는 방법**

i-Campus를 활용한 시험 운영 가이드 및 응시 유의사항 **(7) 시험 후 재응시 기회 부여 방법**

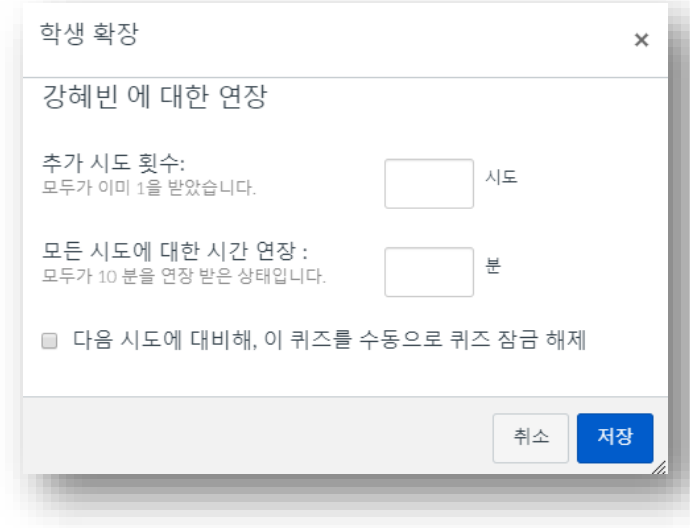

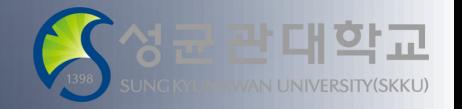

# **(7) 시험 후 재응시 기회 부여 방법**

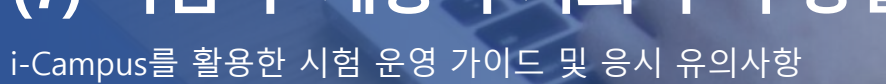

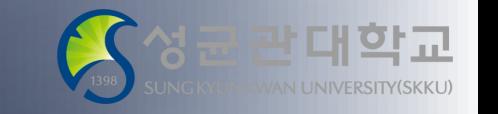

#### **재시도 허용 후 학생에게 표시되는 방식**

이렇게 설정해 주면, 해당 학생에게는 시험 화면에 아래와 같이 '퀴즈 재시도' 버튼이 나타나게 됩니다.

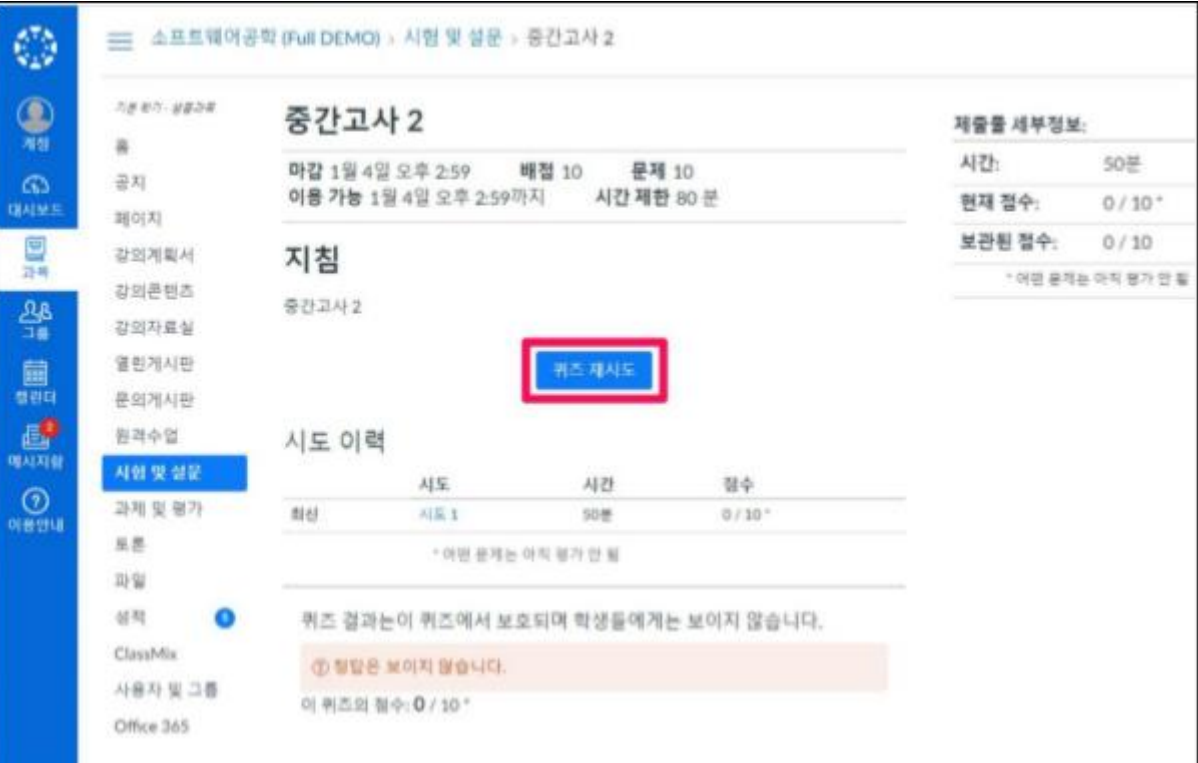

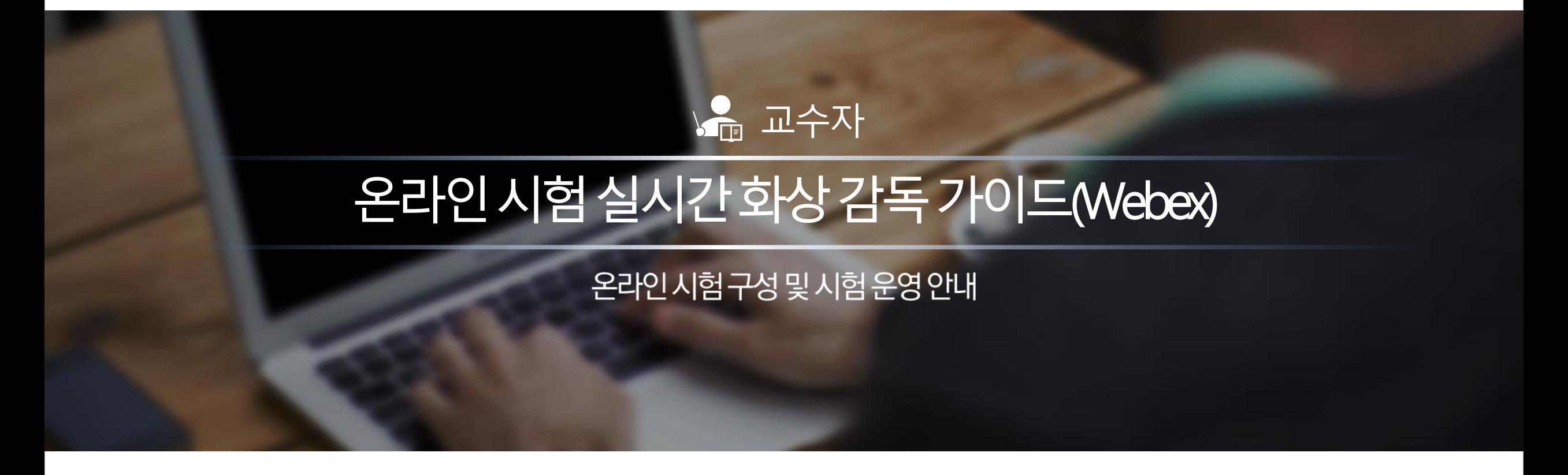

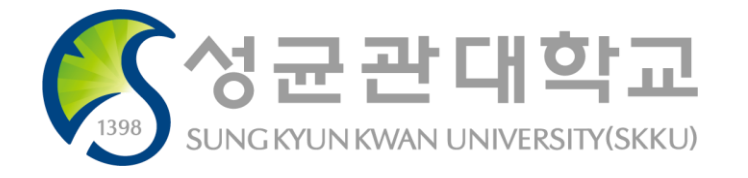

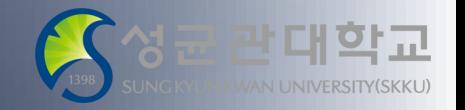

i-Campus를 활용한 시험 운영 가이드 및 응시 유의사항

#### **Webex를 통한 실시간 화상 감독 (학습자의 시험 응시 모습)**

- 배터리 완충 및 안정적인 네트워크, 방해금지 모드에서 접속하는 것을 안내합니다.
- 응시자 질문 발생 시 응시자가 WebEx 마이크를 켜고 질문하게 됩니다.

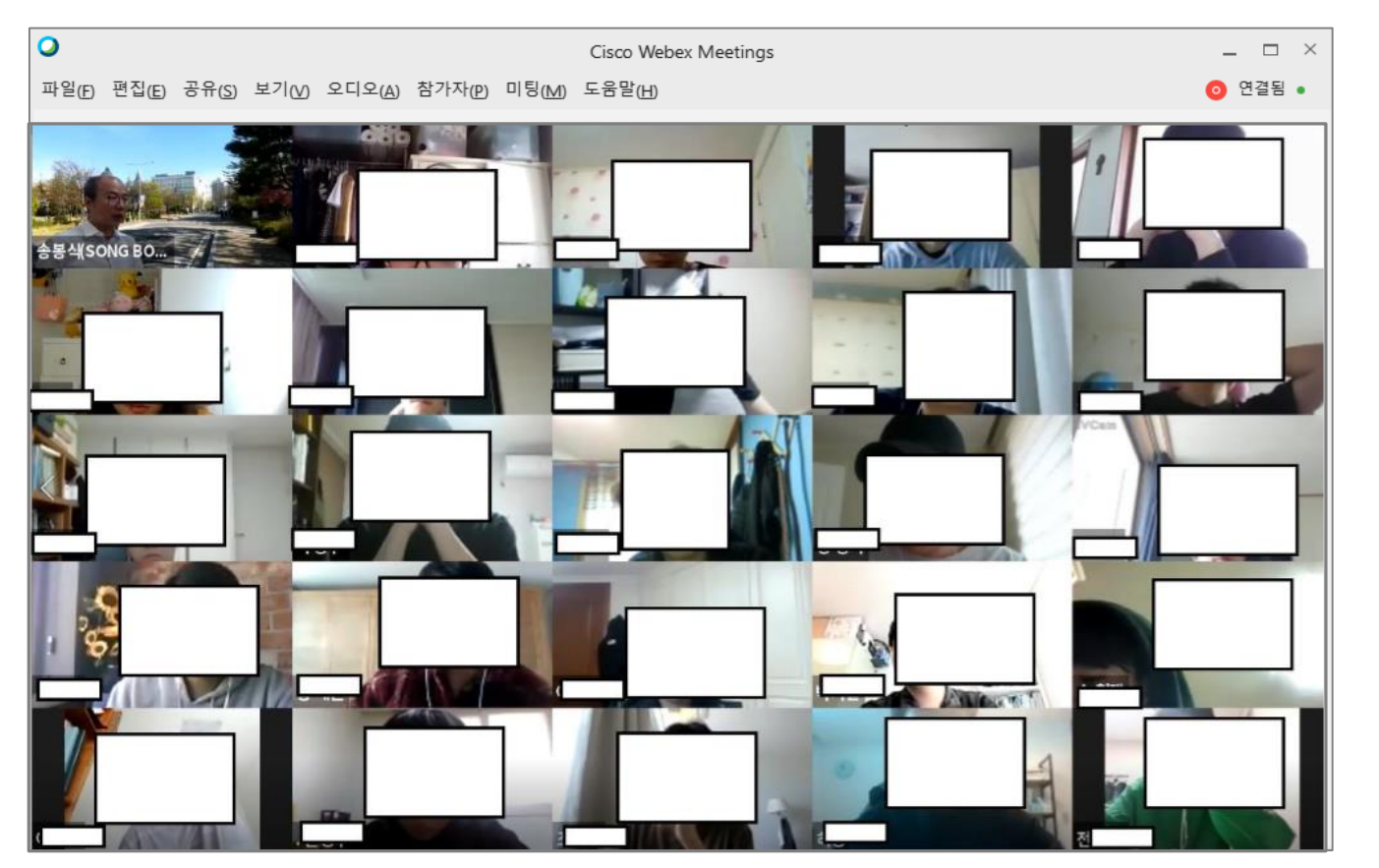

i-Campus를 활용한 시험 운영 가이드 및 응시 유의사항

#### **막대화교 UNIVERSITY(SKKU)**

#### Webex 미팅룸 개설

• 사전에 공지한 미팅룸 번호로 미팅룸을 개설합니다.

#### 1차 신분 확인

- 참가자 목록을 확인하여, 해당 시험의 응시 대상이 아니거든 퇴출합니다.
- 참가자 목록을 통한 1차 신분확인이 끝났으면 미팅룸을 잠급니다.

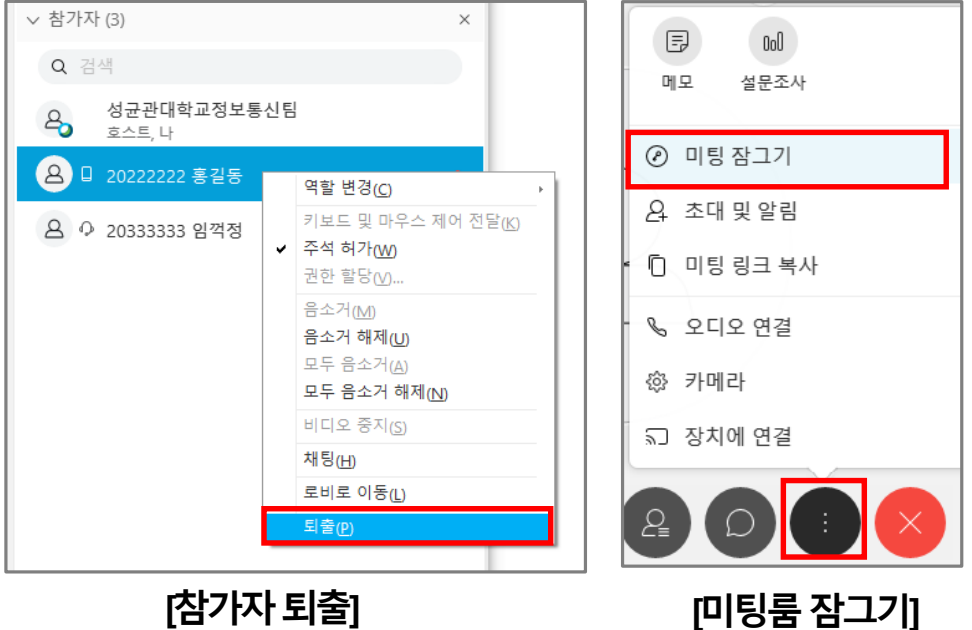

#### 특정참가자에대해비디오화면을고정하면, 해당참가자의비디오를미팅룸전체화면으로크게볼수있습니다.

**[연습장확인]**

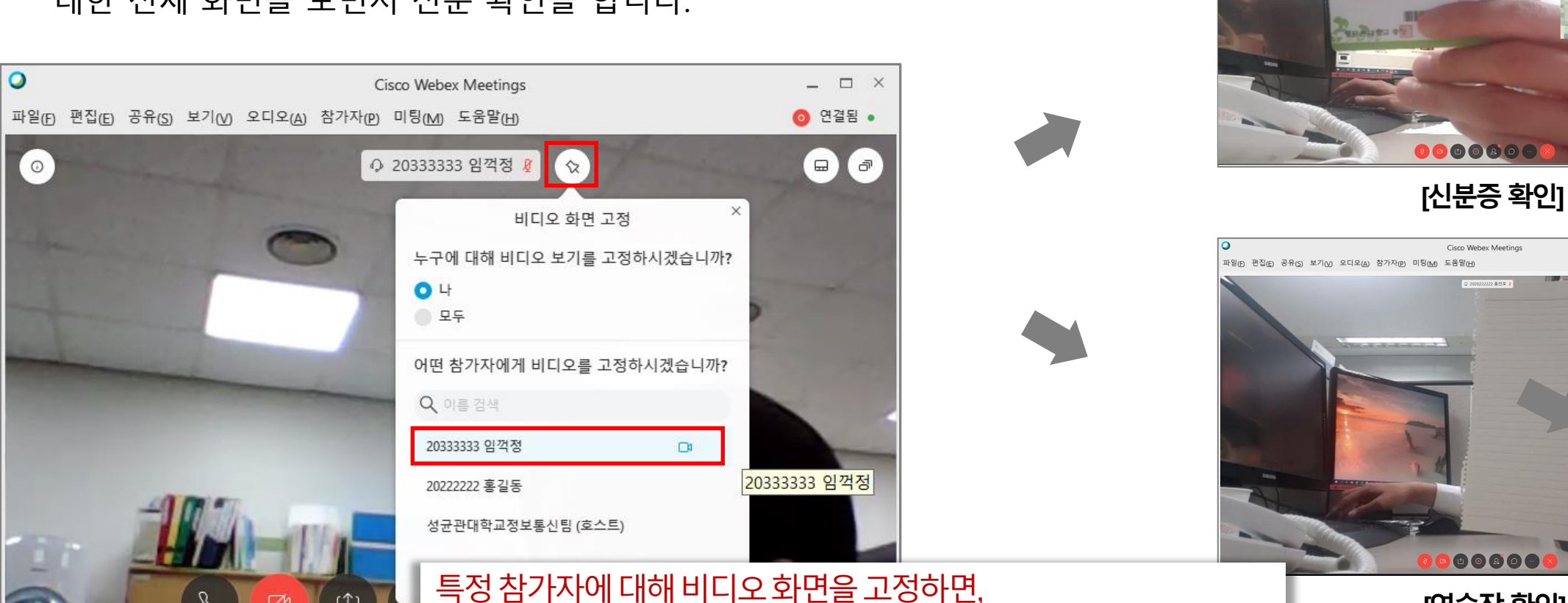

# 2차 신분 확인 및 연습장 확인

i-Campus를 활용한 시험 운영 가이드 및 응시 유의사항

• 미팅룸 메인 화면의 핀 고정 기능으로 응시자 각각에 대한 전체 화면을 보면서 신분 확인을 합니다.

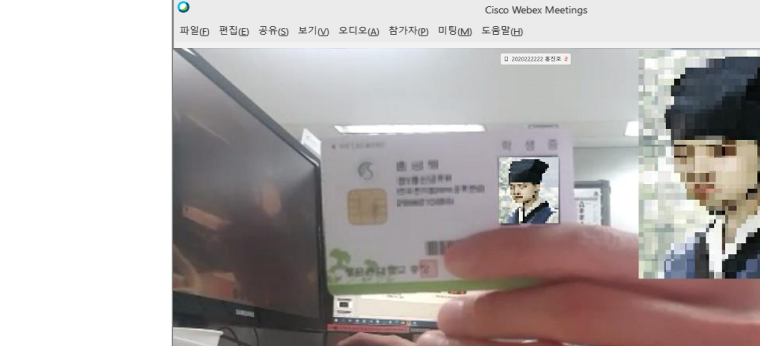

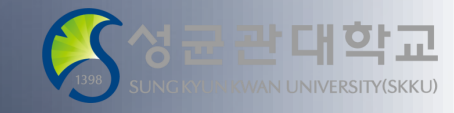

 $\qquad \qquad \Box$ ◎ 연결됨 •

 $\quad$   $\Box$ 

◎ 연결됨 。

대한교

i-Campus를 활용한 시험 운영 가이드 및 응시 유의사항

### 그리드 보기를 통한 실시간 화상 감독 – 응시 모습

• 참가자 그리드 보기를 통해 최대 25명(5X5)를 동시에 감독합니다.

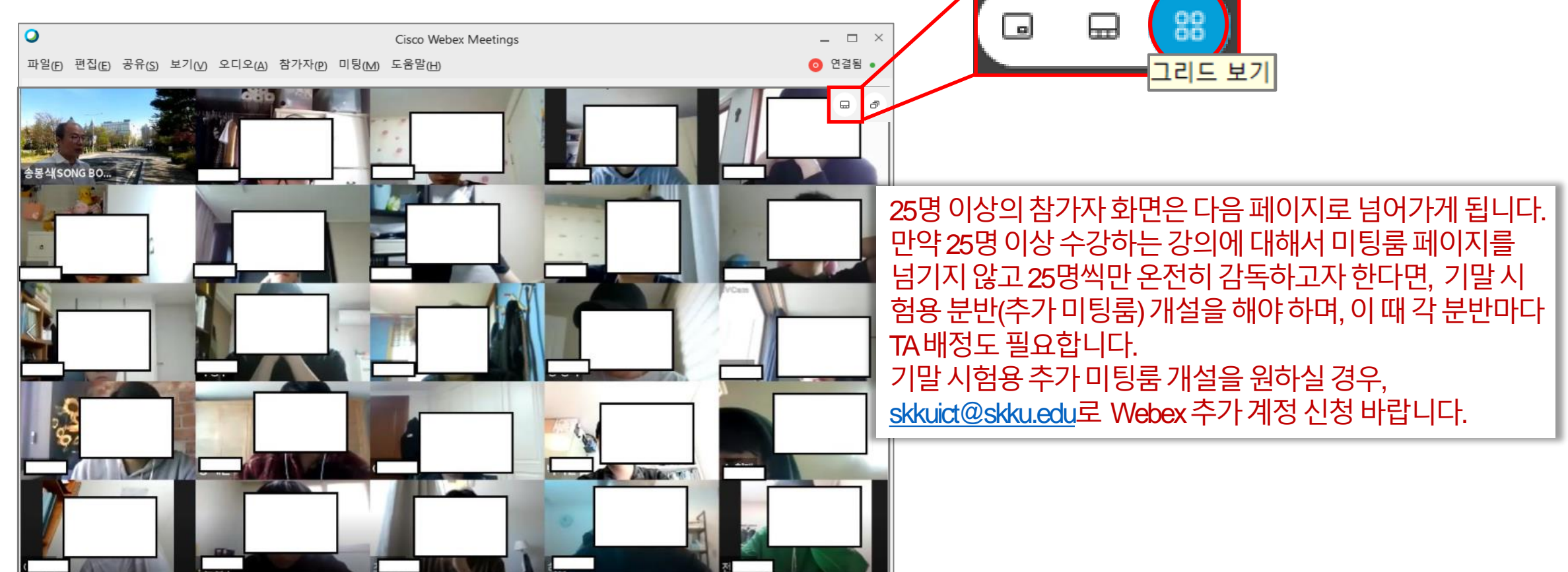

i-Campus를 활용한 시험 운영 가이드 및 응시 유의사항

### 그리드 보기를 통한 실시간 화상 감독 – 응시 모습 녹화

• "내 미팅창 공유" 기능을 사용하여 그리드 보기를 통해 감독하고 있는 화면을 녹화 합니다.

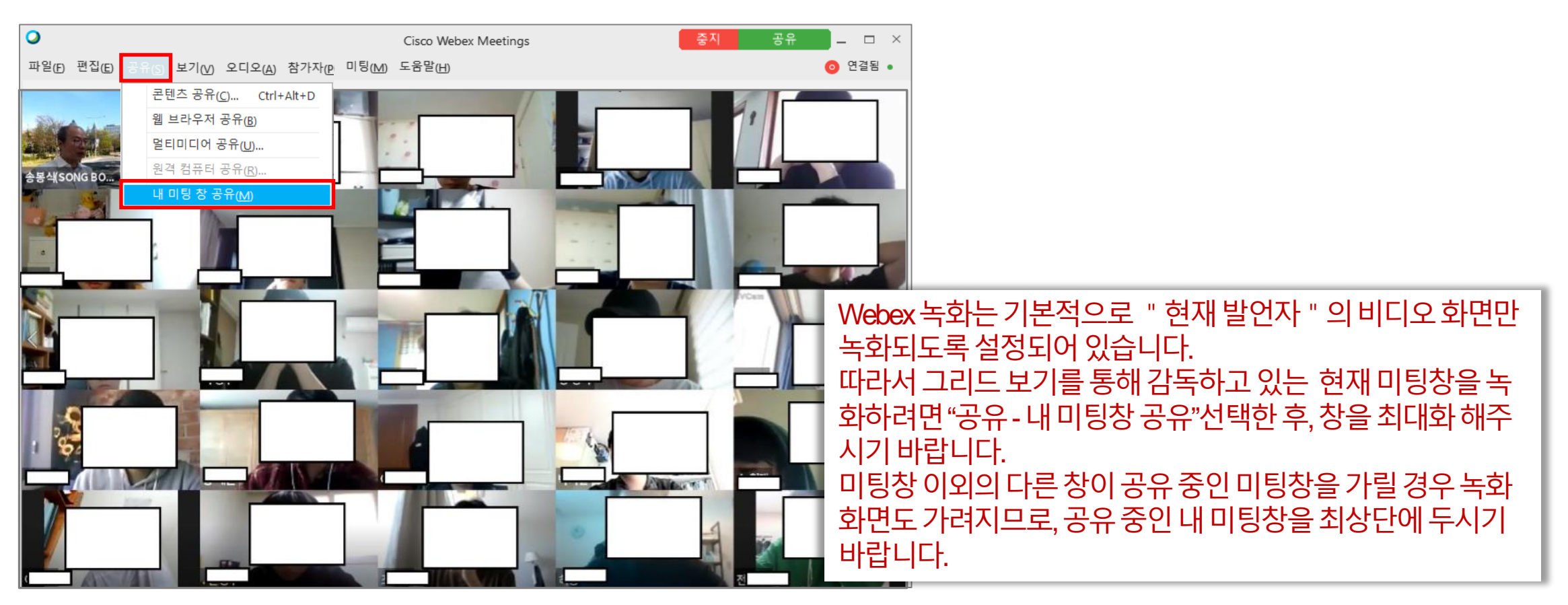

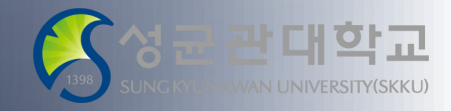

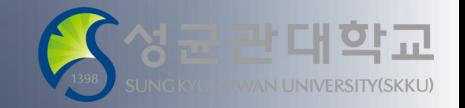

i-Campus를 활용한 시험 운영 가이드 및 응시 유의사항

### 그리드 보기를 통한 실시간 화상 감독 – 응시 모습 녹화 1

• Webex 자체 녹화 기능이 아닌, **파워포인트 기능 중 하나인 화면 녹화 기능**을 이용하시기 바랍니다.

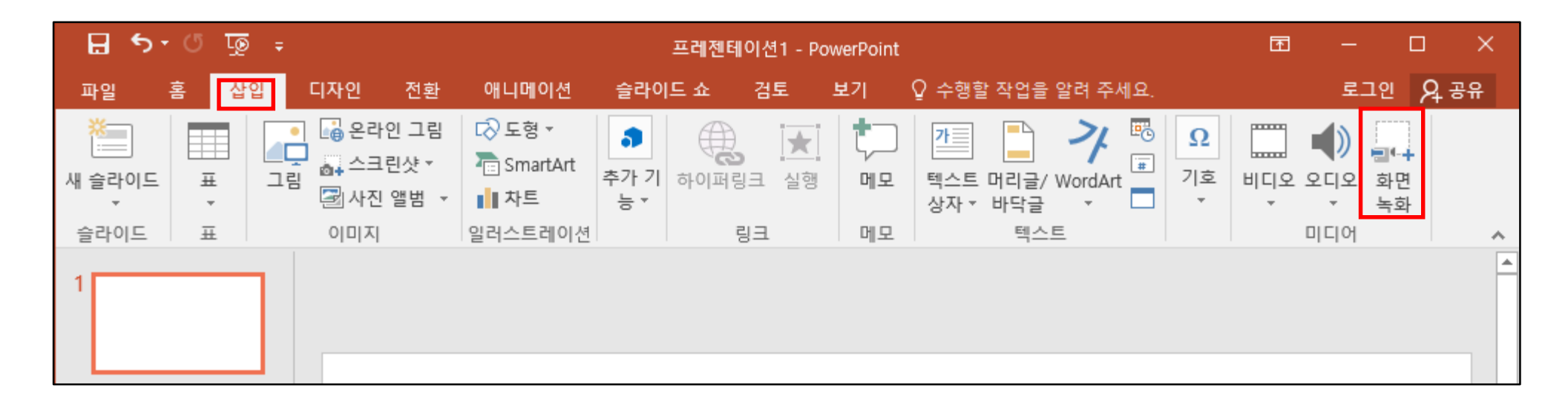

파워포인트 메뉴 중 '삽입' → '화면 녹화' 선택

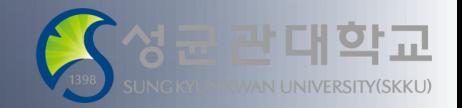

i-Campus를 활용한 시험 운영 가이드 및 응시 유의사항

### 그리드 보기를 통한 실시간 화상 감독 – 응시 모습 녹화 2

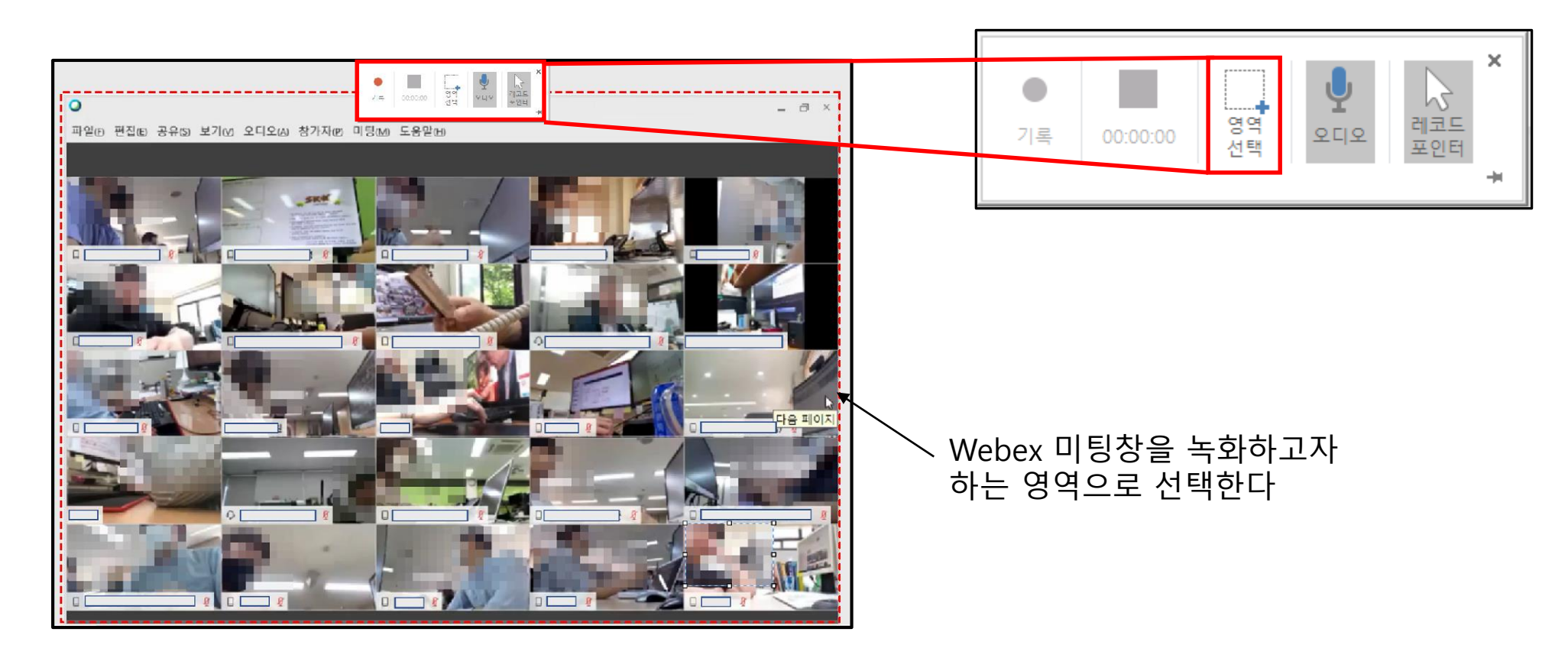

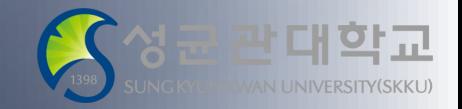

i-Campus를 활용한 시험 운영 가이드 및 응시 유의사항

### 그리드 보기를 통한 실시간 화상 감독 – 응시 모습 녹화 3

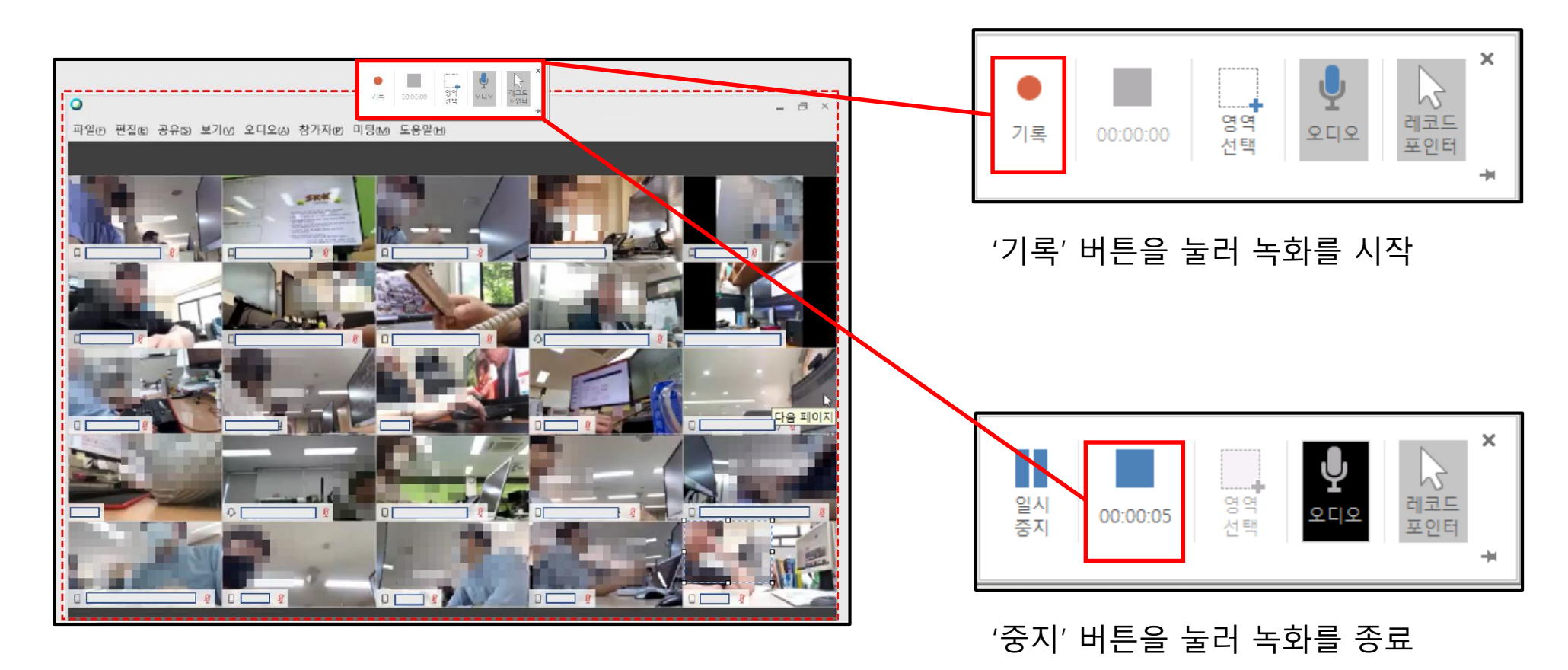

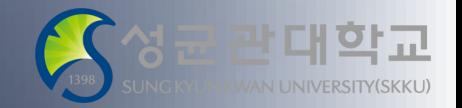

i-Campus를 활용한 시험 운영 가이드 및 응시 유의사항

### 그리드 보기를 통한 실시간 화상 감독 – 응시 모습 녹화 4

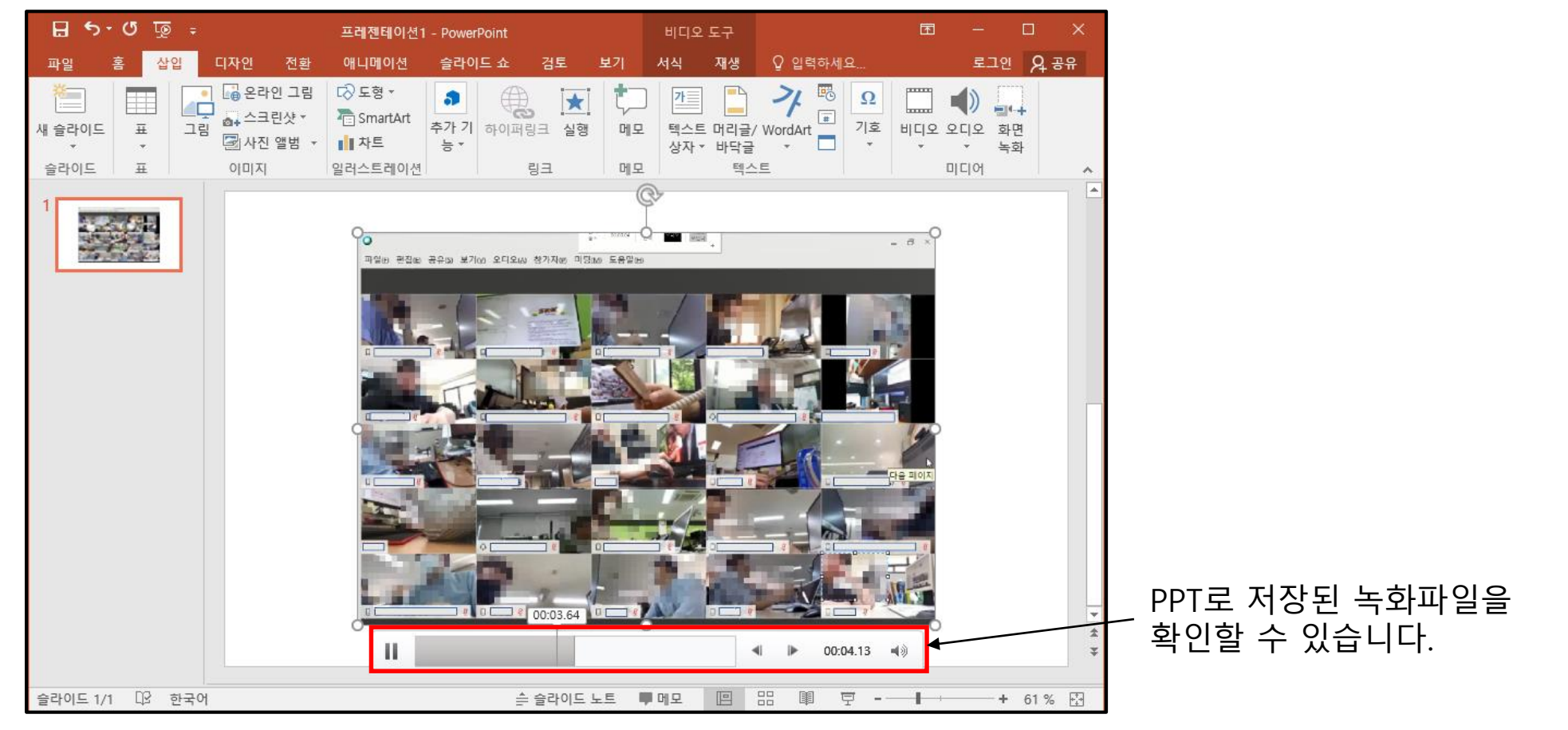

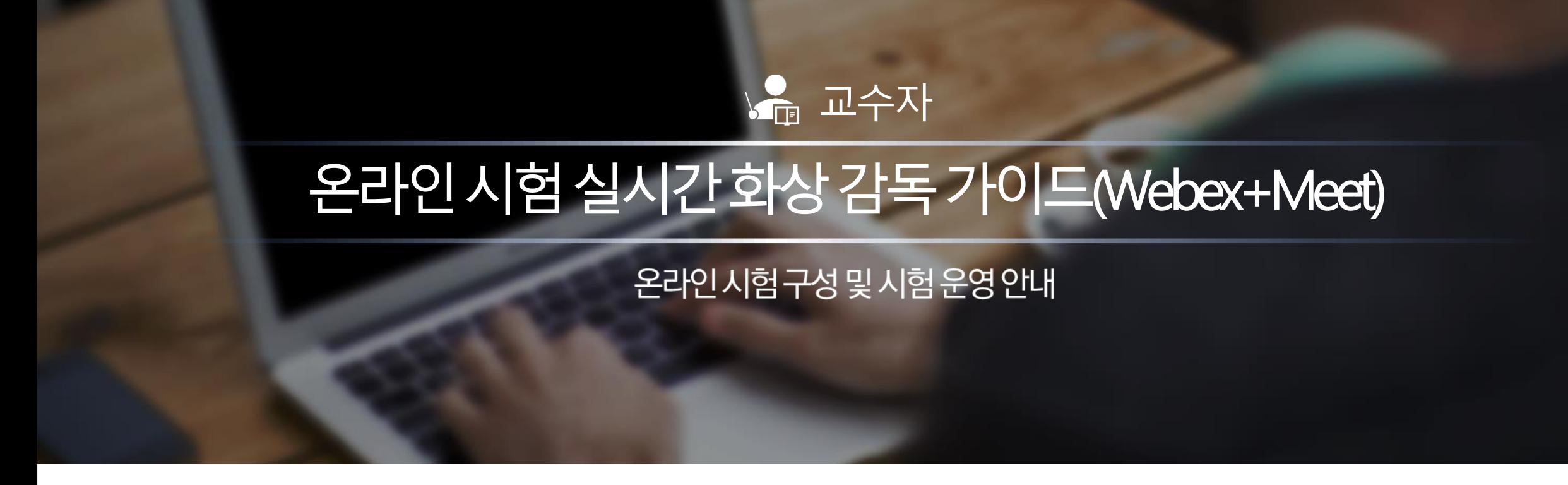

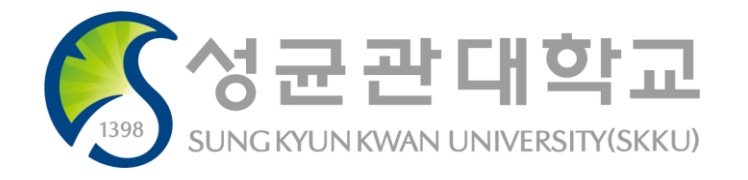

- 응시자 질문 발생 시 응시자가 WebEx 마이크를 켜고 질문하게 됩니다.
- 배터리 완충 및 안정적인 네트워크, 방해금지 모드에서 접속하는 것을 안내합니다.

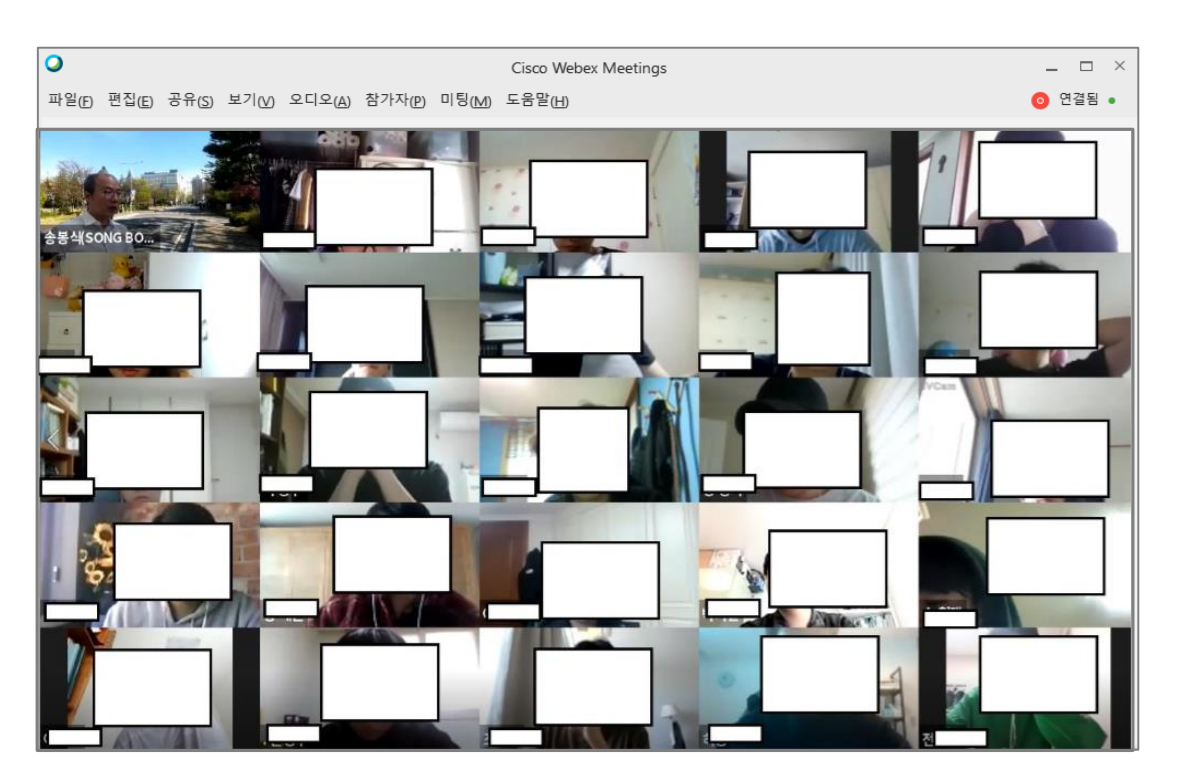

**Webex를 통한 실시간 화상 감독**

**(학습자의 시험 응시 모습)** 

# **Meet를 통한 실시간 화상 감독 (학습자의 응시 중인 PC 화면)**

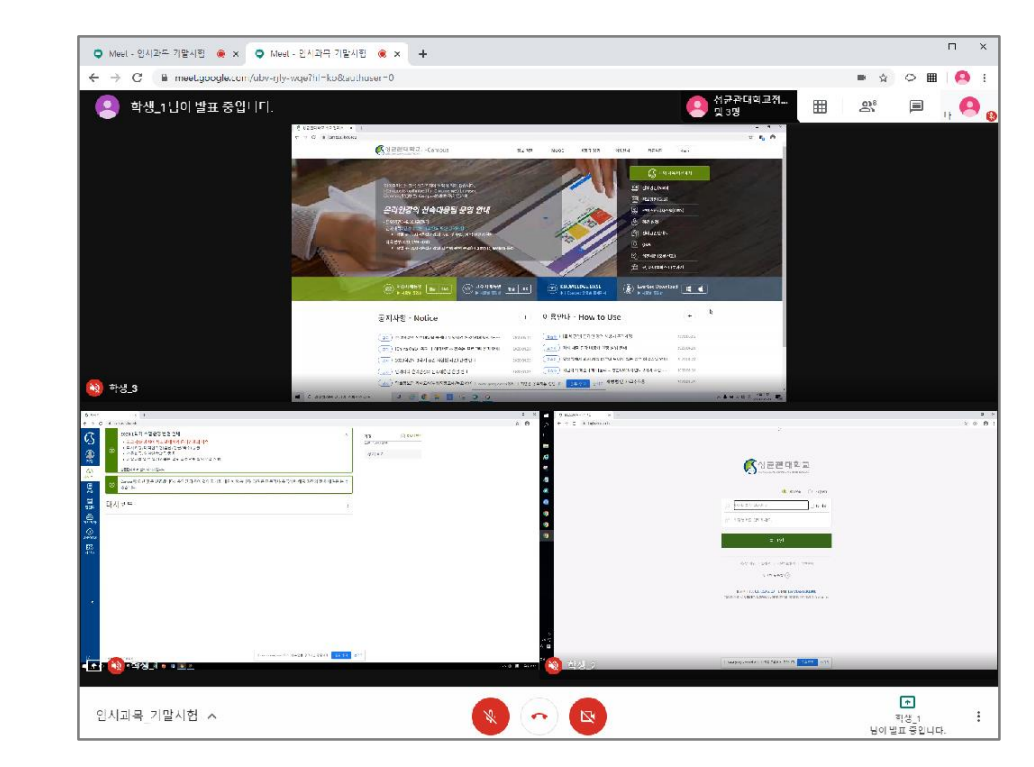

#### i-Campus를 활용한 시험 운영 가이드 및 응시 유의사항 **실시간 화상 감독 방법 (Webex + Meet)**

**+**

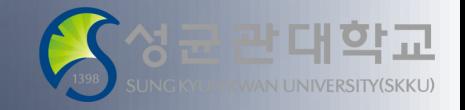

i-Campus를 활용한 시험 운영 가이드 및 응시 유의사항

#### 대학교 NIVERSITY(SKKU)

#### Webex 미팅룸 개설

• 사전에 공지한 미팅룸 번호로 미팅룸을 개설합니다.

#### 1차 신분 확인

- 참가자 목록을 확인하여, 해당 시험의 응시 대상이 아니거든 퇴출합니다.
- 참가자 목록을 통한 1차 신분확인이 끝났으면 미팅룸을 잠급니다.
- Webex 미팅룸을 통해 학생들에게 Meet 미팅룸 URL을 공지, PC로 Meet 미팅룸에 입장할 수 있도록 안내합니다. (Meet 부정접속을 막기 위해 사전 공지는 권고 하지 않습니다.)

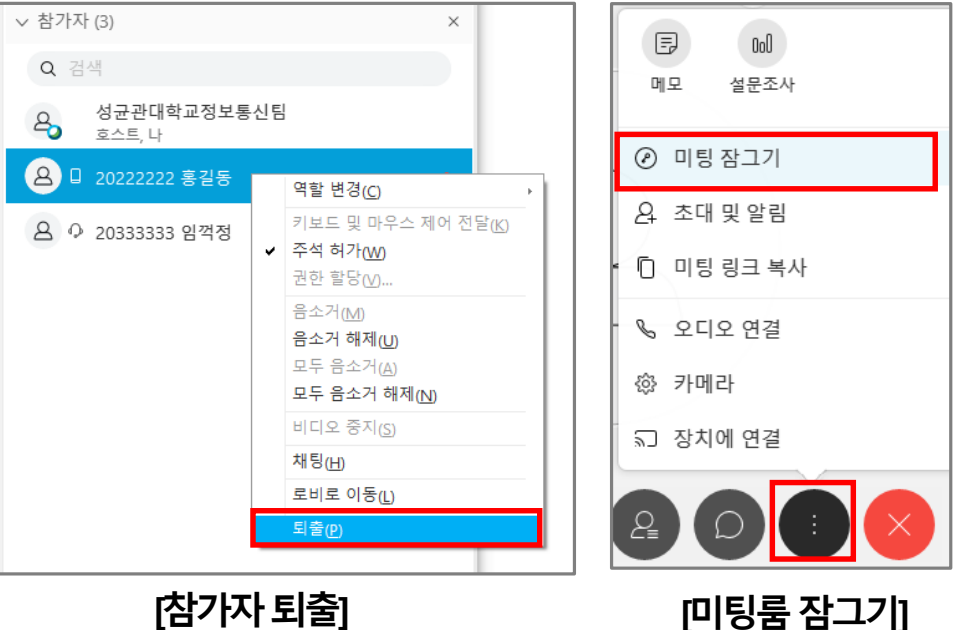

#### 특정참가자에대해비디오화면을고정하면, 해당참가자의비디오를미팅룸전체화면으로크게볼수있습니다.

**[연습장확인]**

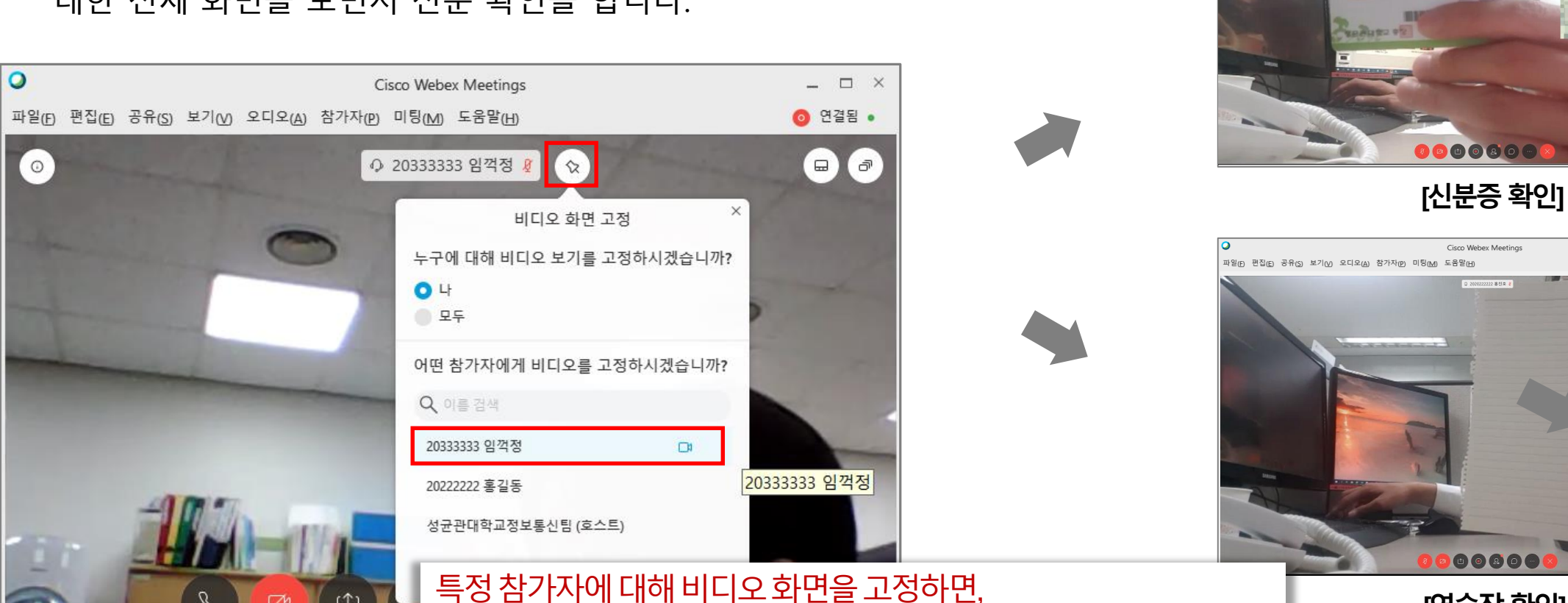

# 2차 신분 확인 및 연습장 확인

i-Campus를 활용한 시험 운영 가이드 및 응시 유의사항

• 미팅룸 메인 화면의 핀 고정 기능으로 응시자 각각에 대한 전체 화면을 보면서 신분 확인을 합니다.

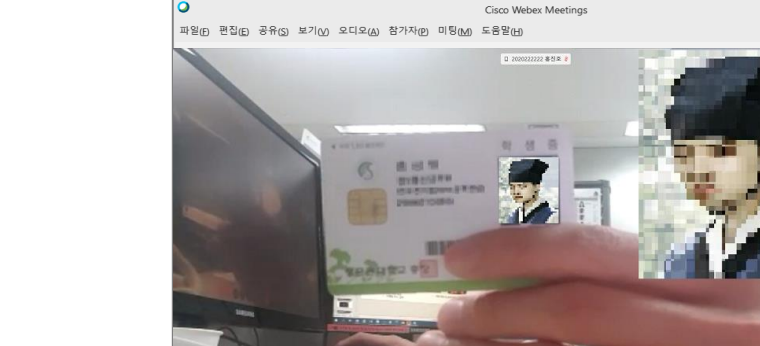

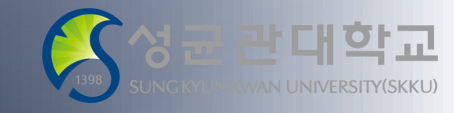

 $\qquad \qquad \Box$ ◎ 연결됨 •

 $\quad$   $\Box$ 

◎ 연결됨 。

대한교

i-Campus를 활용한 시험 운영 가이드 및 응시 유의사항

### 그리드 보기를 통한 실시간 화상 감독 – 응시 모습

• 참가자 그리드 보기를 통해 최대 25명(5X5)를 동시에 감독합니다.

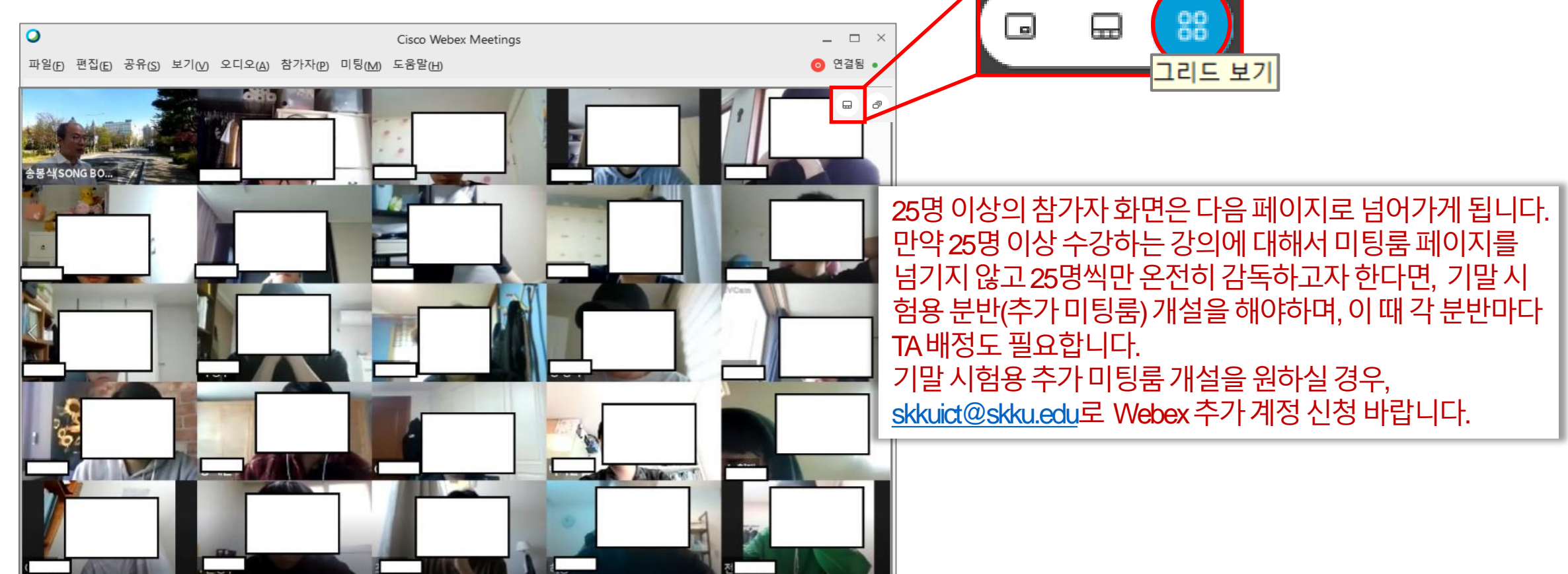

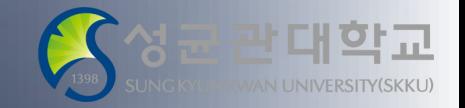

i-Campus를 활용한 시험 운영 가이드 및 응시 유의사항

### 그리드 보기를 통한 실시간 화상 감독 – 응시 모습 녹화 1

• Webex 자체 녹화 기능이 아닌, **파워포인트 기능 중 하나인 화면 녹화 기능**을 이용하시기 바랍니다.

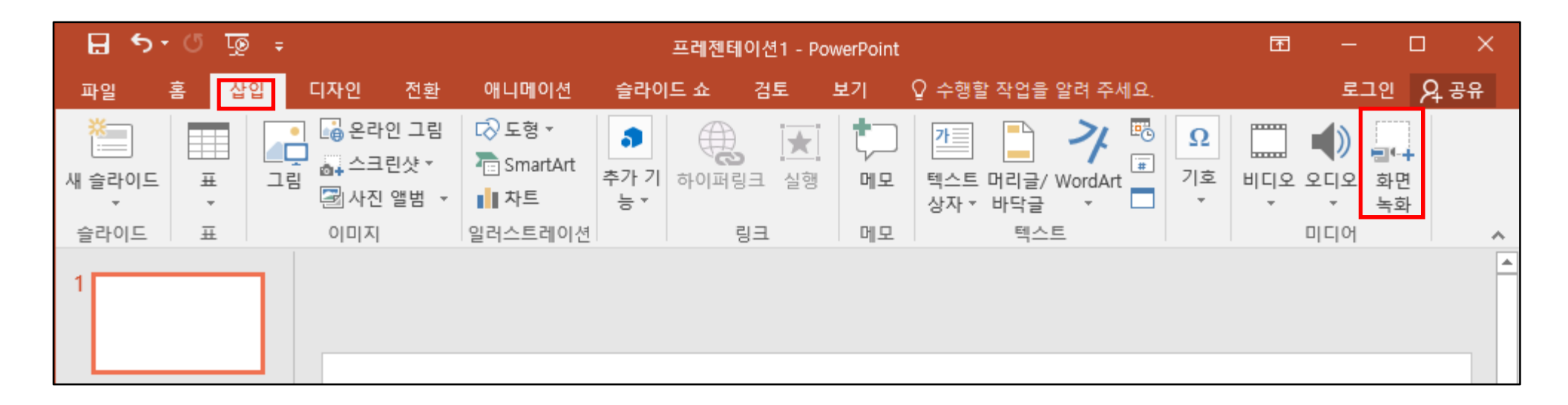

파워포인트 메뉴 중 '삽입' → '화면 녹화' 선택

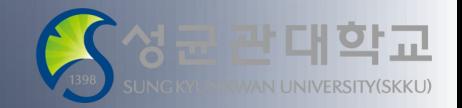

i-Campus를 활용한 시험 운영 가이드 및 응시 유의사항

### 그리드 보기를 통한 실시간 화상 감독 – 응시 모습 녹화 2

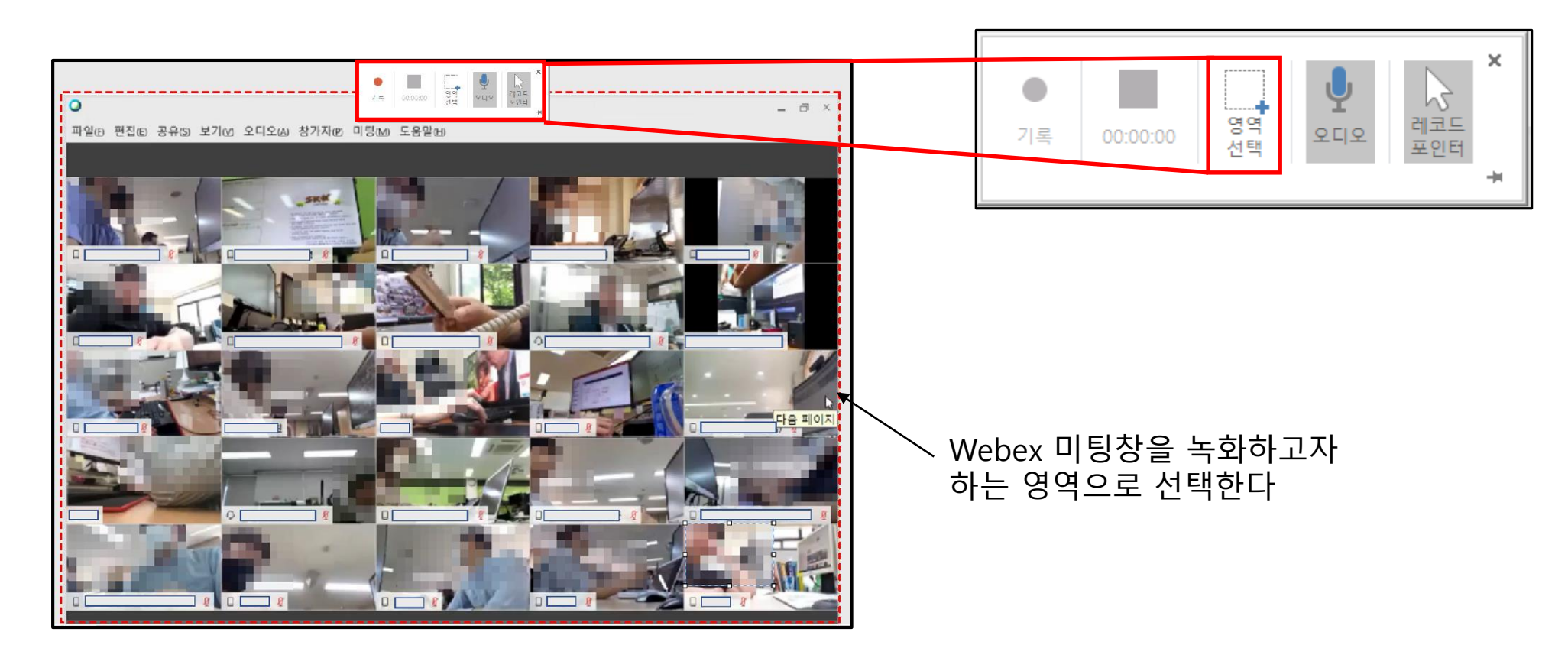

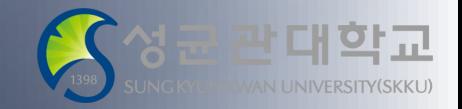

i-Campus를 활용한 시험 운영 가이드 및 응시 유의사항

### 그리드 보기를 통한 실시간 화상 감독 – 응시 모습 녹화 3

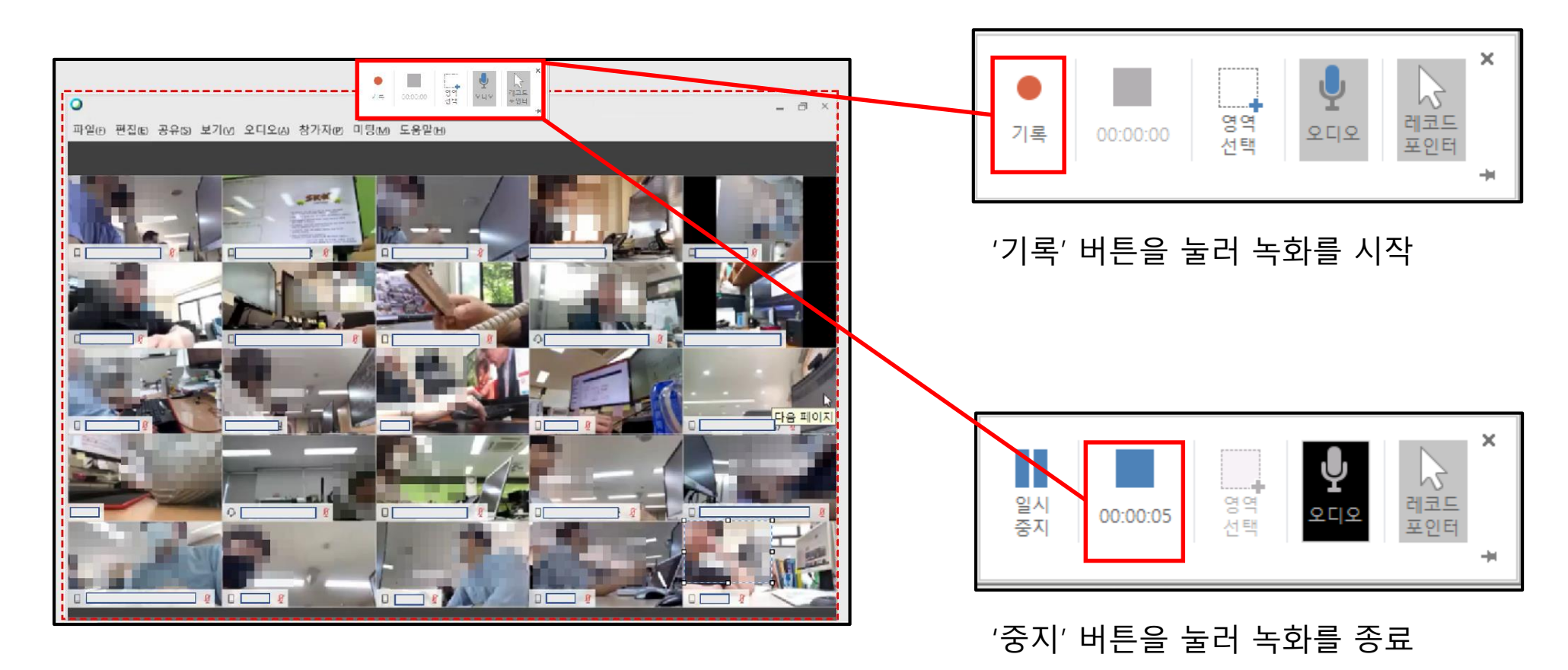

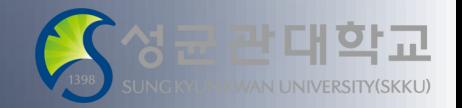

i-Campus를 활용한 시험 운영 가이드 및 응시 유의사항

### 그리드 보기를 통한 실시간 화상 감독 – 응시 모습 녹화 4

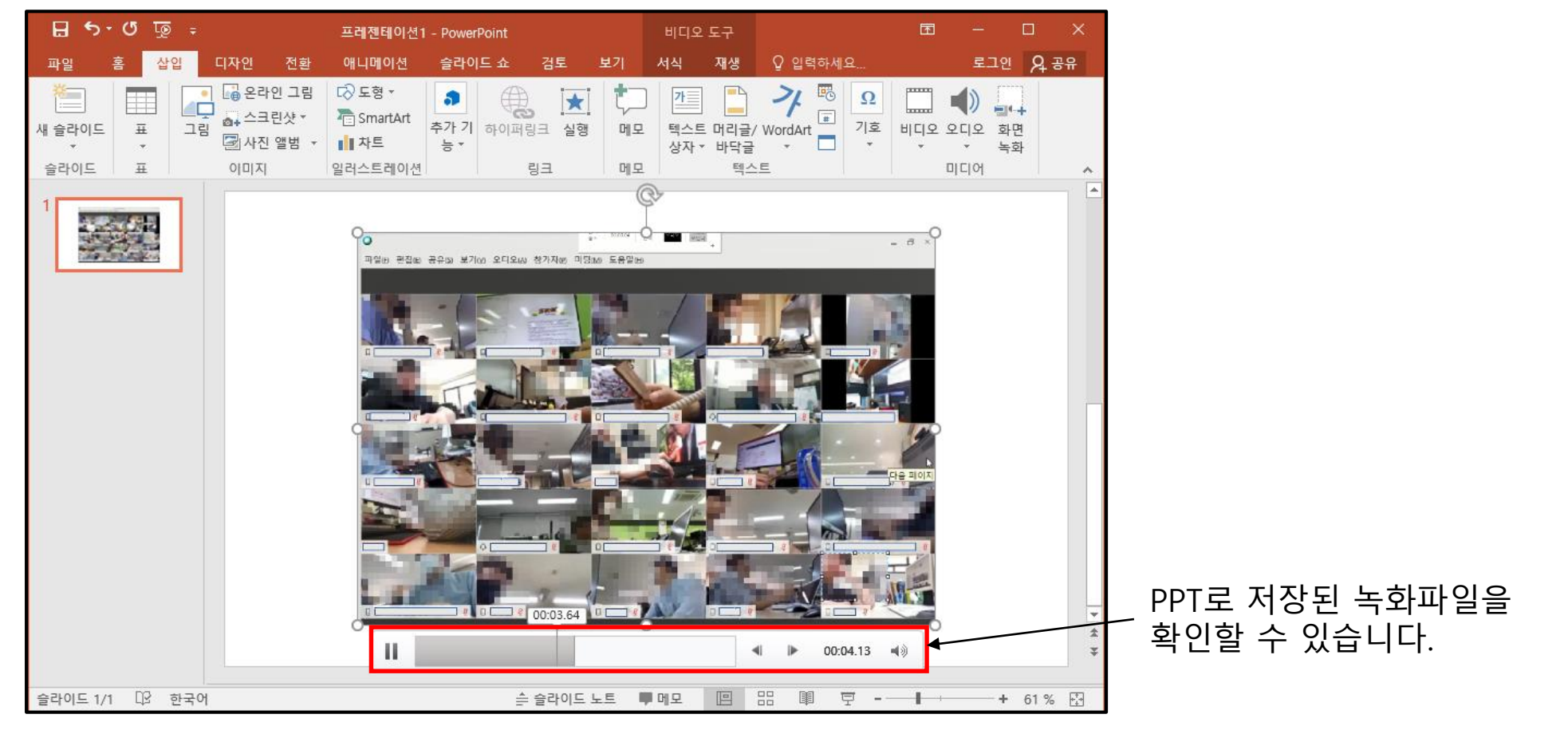

학교 포털 접속 → G-suite 메뉴 중 "화상통화/채팅" 아이콘 클릭 (Chrome 브라우저에서 진행 권장)

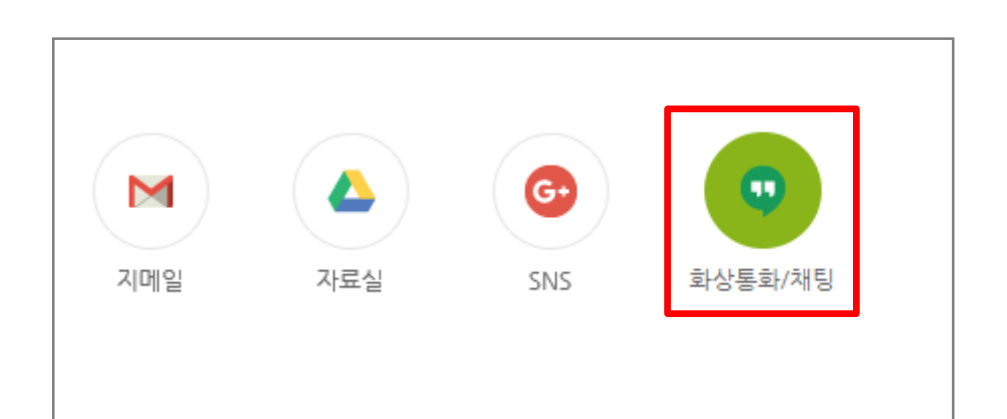

# 구글 Meet 미팅룸 예약 및 개설 1

i-Campus를 활용한 시험 운영 가이드 및 응시 유의사항

# **실시간 화상 감독 방법 (Meet)**

구글 앱 버튼 클릭 → 앱 리스트 중 구글 캘린더 선택

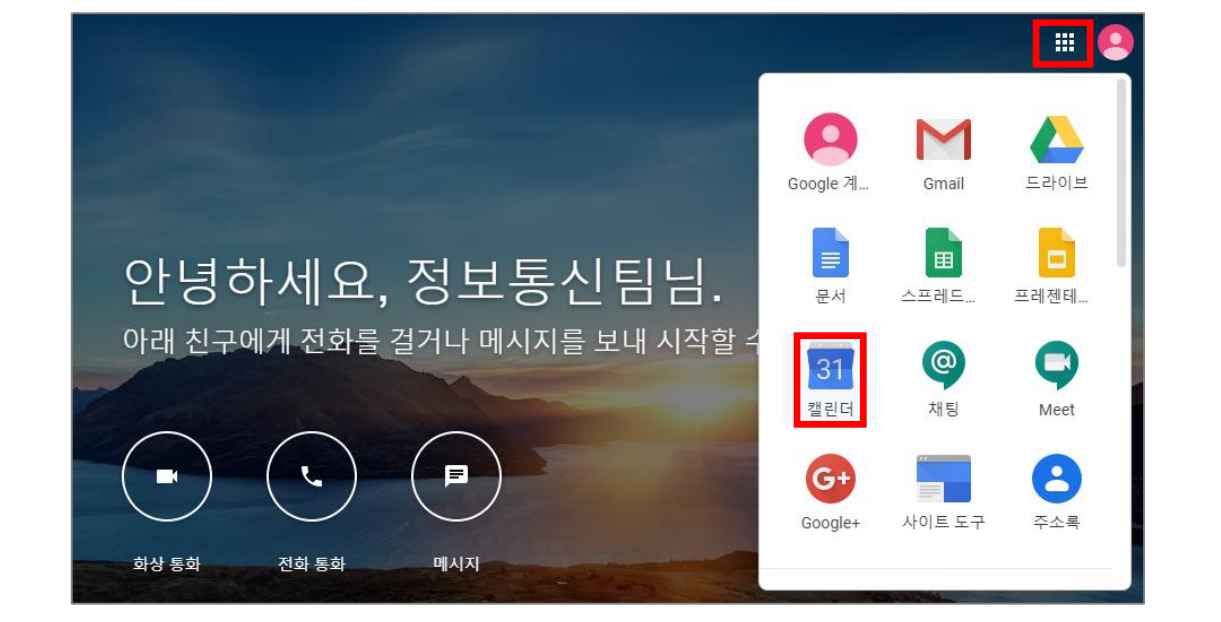

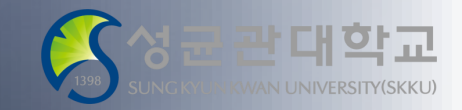

"Google Meet 화상 회의 추가" 버튼 반드시 클릭 후 저장

25 24  $GMTT+00$ 오전 7시 0년 5월  $\langle \rangle$ 학수 목 금 토  $\times$ 임시과목 기말시험 이벤트 부재중 알림 약속시간대 2020년 5월 25일 오후 2:00 - 오후 3:00 2020년 5월 25일  $\odot$ 참석자 추가  $\mathbf{a}$  $\Box$ 회의실 추가 위치 추가 임<mark>시과목\_기말시험</mark><br>오후 2시~ 3시 Google Meet 화상 회의 추기 = 설명 추가 저장 옵션 더보기 |

일

캘린더에 시험 일시를 선택한 후 미팅룸 예약 →

구글 캘린더 예약 내역 확인 → 학생들에게 공지할 Meet 미팅룸 URL을 확인할 수 있음

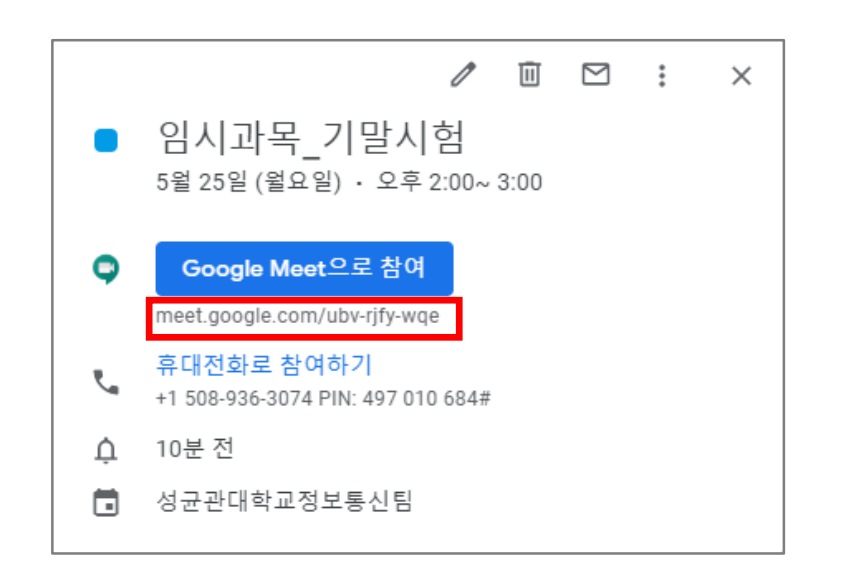

# 구글 Meet 미팅룸 예약 및 개설 2

만들기

i-Campus를 활용한 시험 운영 가이드 및 응시 유의사항

**실시간 화상 감독 방법 (Meet)**

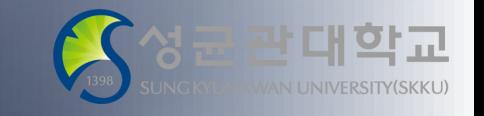

i-Campus를 활용한 시험 운영 가이드 및 응시 유의사항

### 구글 Meet 미팅룸 예약 및 개설 3

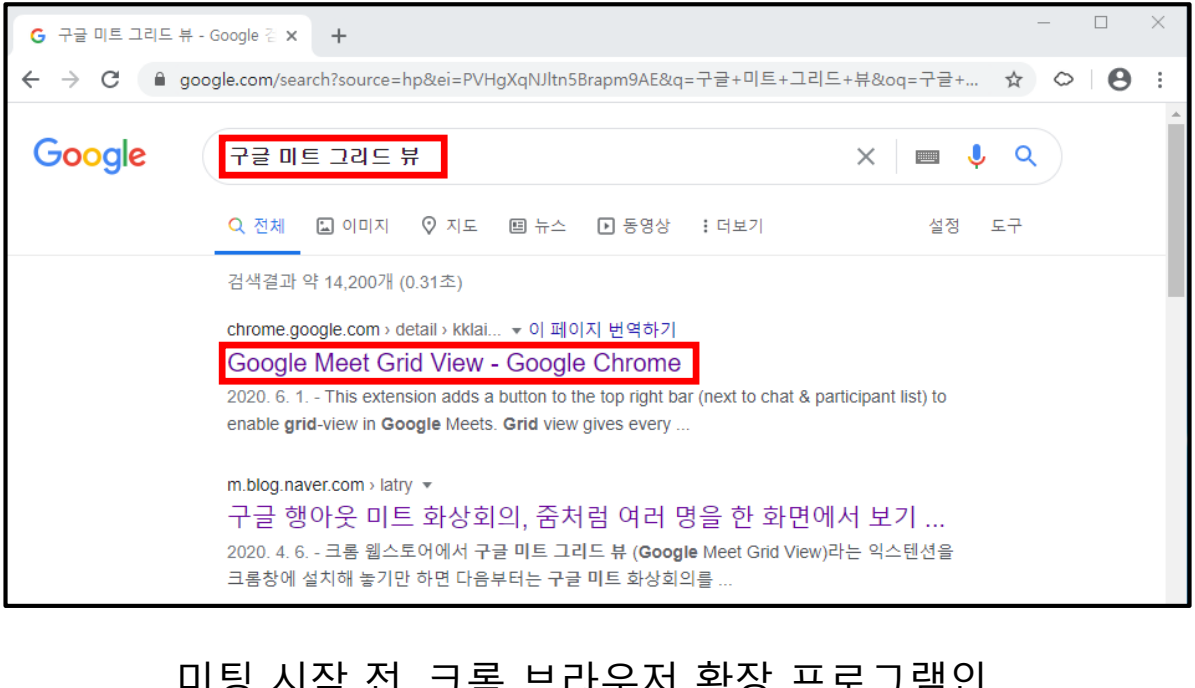

미팅 시작 전, 크롬 브라우저 확장 프로그램인 Google Meet Grid View 를 설치함

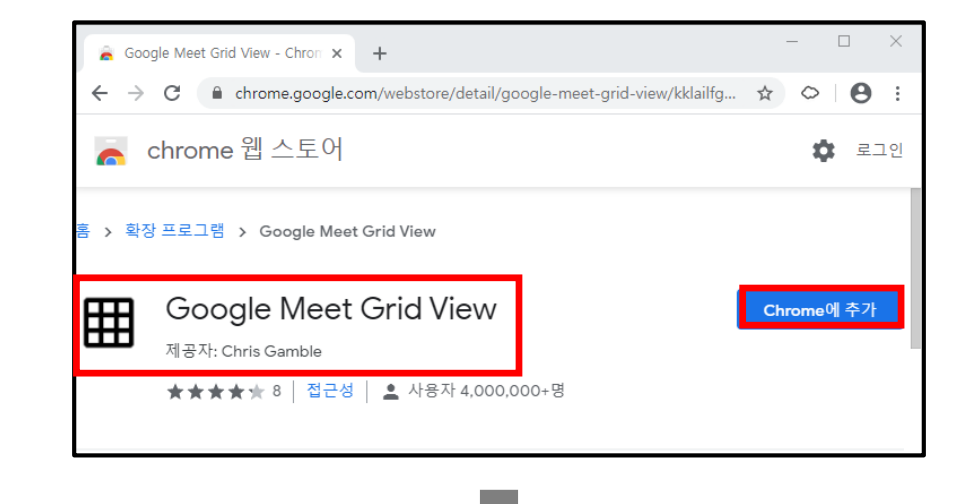

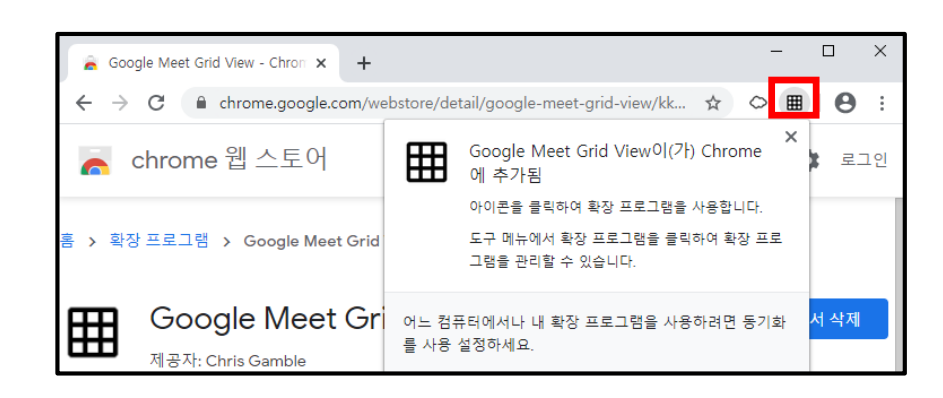

![](_page_45_Picture_7.jpeg)

#### 구글 Meet 메인 화면으로 돌아와 "화상 통화" 클릭

#### 앞서 예약한 미팅 클릭 "지금 참여하기" 버튼 클릭

![](_page_46_Figure_3.jpeg)

### 구글 Meet 미팅룸 예약 및 개설 3

#### i-Campus를 활용한 시험 운영 가이드 및 응시 유의사항 **실시간 화상 감독 방법 (Meet)**

![](_page_46_Picture_6.jpeg)

![](_page_47_Picture_1.jpeg)

i-Campus를 활용한 시험 운영 가이드 및 응시 유의사항

### 신분 확인 및 화면 설정 안내

![](_page_47_Picture_4.jpeg)

#### 옵션 버튼을 눌러 "회의 녹화 시작" → "레이아웃 변경"을 눌러 타일식 레이아웃 선택 (본 미팅은 호스트 계정의 구글 클라우드에 녹화됨)

![](_page_47_Figure_6.jpeg)

입장하는 학생들의 신분 확인 후 "수락" 또는 "입장 거부"

![](_page_48_Picture_1.jpeg)

i-Campus를 활용한 시험 운영 가이드 및 응시 유의사항

### 학생의 발표 화면 공유를 통한 PC 화면 감독

• 학생들에게 "발표 시작"버튼을 통해 각자의 PC 전체 화면을 공유할 것을 안내 후, 응시 중인 PC 화면을 감독합니다.

![](_page_48_Picture_5.jpeg)

이때학생들에게비디오는OFF 하라고안내를한뒤, 미리설치한크롬확장프로그램인'Google Meet Grid View' 를실행합니다. 메뉴중"Only show participants with video'를 선택해야, PC 화면 외 참가자 캠 화면을 없앨 수 있습니다.

![](_page_48_Picture_7.jpeg)

![](_page_49_Picture_1.jpeg)

i-Campus를 활용한 시험 운영 가이드 및 응시 유의사항

### Google Meet Grid View 를 활용한 실시간 화상 감독 – PC 화면

![](_page_49_Picture_4.jpeg)

![](_page_49_Picture_5.jpeg)

Google Meet Grid View 실행 시 화면  $\rightarrow$  학생들의 비디오 화면도 잡히게 됨

Google Meet Grid View + "Only show participants with video"  $\rightarrow$  학생들의 비디오 화면은 제거